技術基準適合認定品

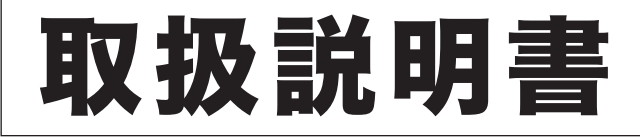

# NTTFAX L-320 メンテナンス・トラブル解決編

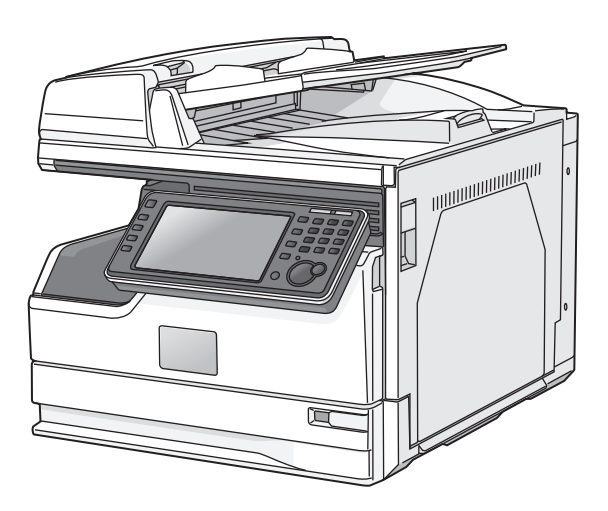

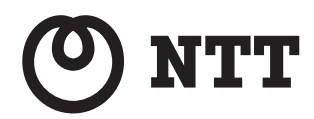

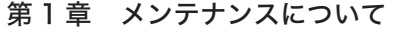

第2章 こんなときには

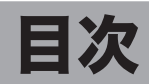

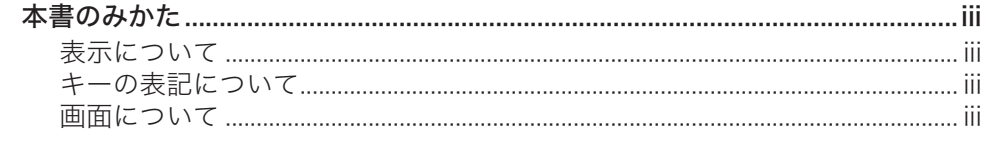

# 第1章 メンテナンスについて

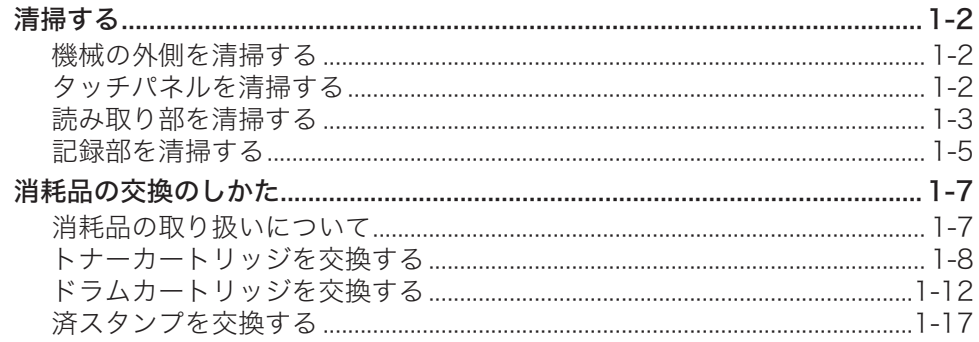

# 第2章 こんなときには

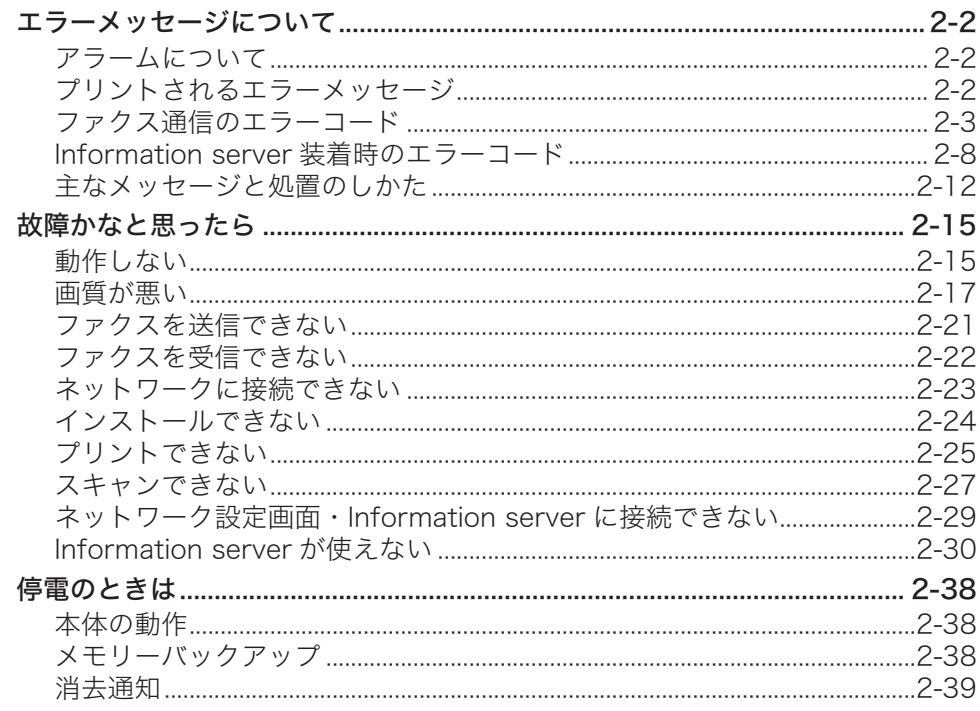

<span id="page-3-0"></span>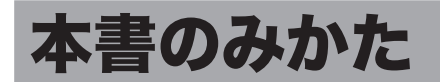

# 表示について

本書では、表示内容を無視して誤った使いかたをしたときに生じる危害や損害の程度を、次 の表示で区分し、説明しています。

- **不警告** 取り扱いを誤った場合に、死亡または重傷を負う可能性のある警告事項が書かれて います。安全に使用していただくために、必ずこの警告事項をお守りください。
- 取り扱いを誤った場合に、傷害を負う可能性または物的損害が発生する恐れがある 八注意 注意事項が書かれています。安全に使用していただくために、必ずこの注意事項を お守りください。
- !お願い 誤った操作によるトラブルを防ぐために、必ず守っていただきたい重要事項や制限 事項が書かれています。

操作の参考情報や補足説明が書かれています。 ┃ 刀 補 足 ┃

# キーの表記について

- 〈 〉操作パネル上のキー (例:スタートキー →〈スタート〉)
- 「 ] タッチパネル上のボタンやコンピューター画面上のボタンなど (例:画質ボタン →[画質])

画面について

本書では、特に断りがない限りオプションの増設給紙カセットを装着したときの画面を使用 しています。オプションの装着によっては、画面が異なる場合があります。

(空白ページ)

# 第1章

# メンテナンスについて

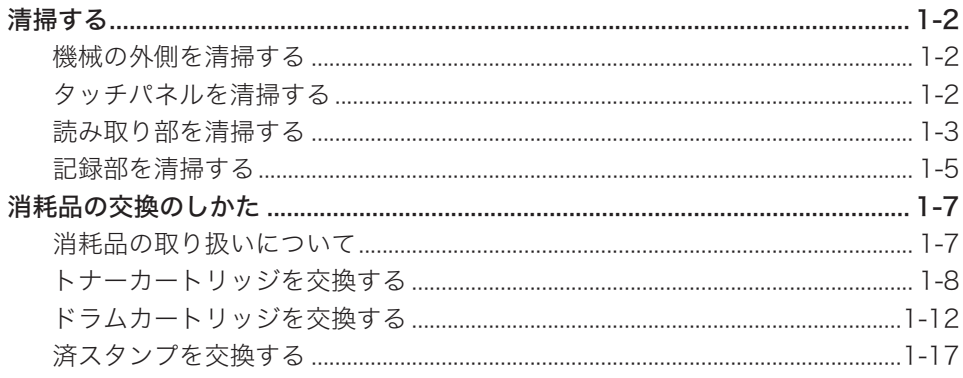

# <span id="page-6-0"></span>清掃する

# 機械の外側を清掃する

正常な状態でお使いいただくために、以下のお手入れをお願いします。

#### !お願い

ベンジンやシンナーはプラスチック部品や塗装をいためることがありますので、使用しな いでください。

- **1** 中性洗剤をしみ込ませ、よく絞った柔らかい布で拭きます。
- **2** 水を含ませてよく絞った柔らかい布で拭きます。

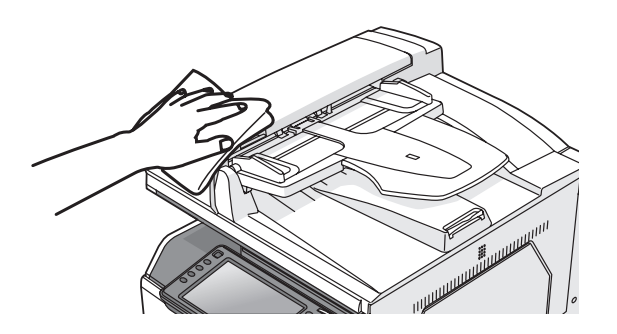

# タッチパネルを清掃する

タッチパネルが汚れていると、操作がやりづらくなる恐れがあります。定期的に清掃してく ださい。

**1** 〈電源〉を押して、電源を OFF にします。

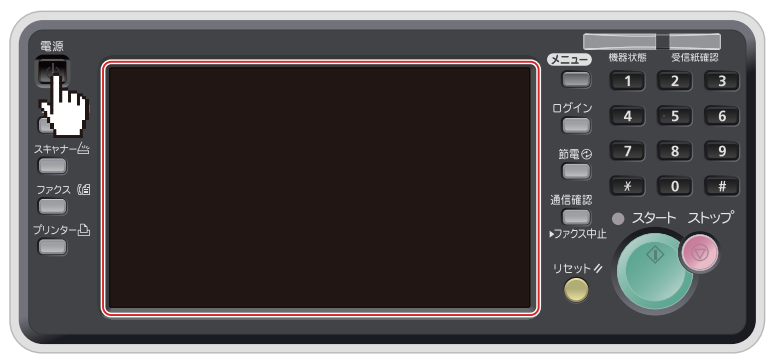

**2** 「シャットダウン 実行しますか?」と表示されるので、[はい]を押します。 自動的にシャットダウン処理が行われます。

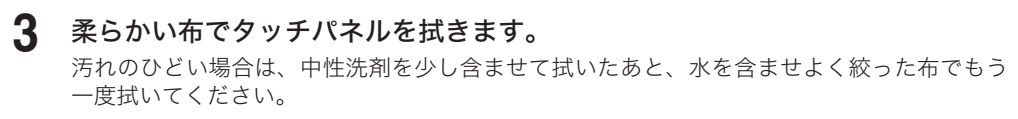

**4** 清掃が終わったら、〈電源〉を押して電源を入れます。

1

# <span id="page-7-0"></span>読み取り部を清掃する

### □ 自動原稿送り装置を清掃する

原稿搬送ローラーや分離パッドが汚れていると、原稿が汚れたり、読み取った画像に黒すじ が発生したりします。また、原稿づまりの原因にもなります。

きれいな画質で、スムーズに原稿を送るために、約 1 か月に一度の清掃をお願いします。

### !お願い

ベンジンやシンナーはプラスチック部品や塗装をいためることがありますので、使用しな いでください。

**1** 原稿送りカバー解除レバー(A1)を押し上げ、原稿送りカバーを開けます。

### **2** 原稿搬送ローラー、分離パッドを清掃します。

手で回すことができるローラーは、回しながらローラー全面を清掃してください。

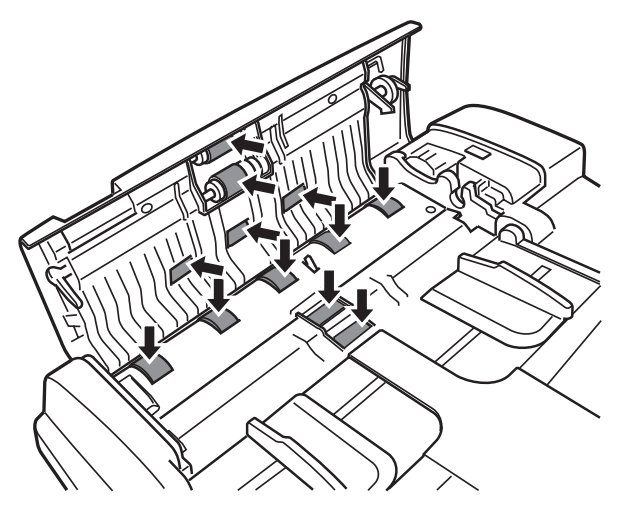

- 
- **3** 原稿送りカバーを閉じます。

## □ 原稿読み取り部を清掃する

コンタクトガラスが汚れていると、原稿が汚れたり、読み取った画像に黒すじが発生したり します。

きれいな画質を得るために、約 1 か月に一度の清掃をお願いします。

- **1** 自動原稿送り装置を開けます。
- **2** 水で少しぬらした柔らかい布をよく絞り、コンタクトガラスを拭きます。

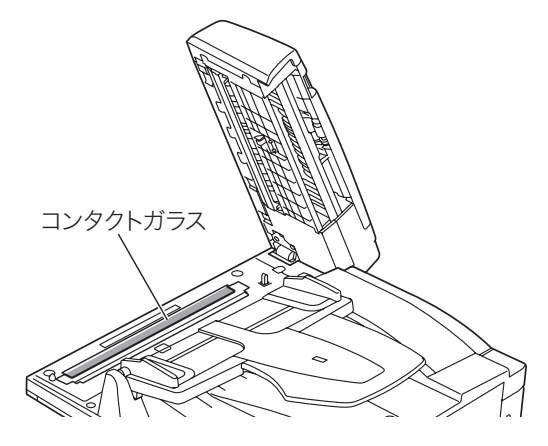

**3** 自動原稿送り装置を閉じます。

### ○補足

汚れのひどい場合は、中性洗剤を少し含ませて拭いたあと、水を含ませよく絞った布で もう一度拭いてください。コンタクトガラスにくもりが残らないように拭いてください。

# メンテナンスについて メンテナンスについて

1

# <span id="page-9-0"></span>記録部を清掃する

次の場合には、記録部のローラーを清掃してください。

- 紙づまりが頻繁に起きるとき
- 画質が悪いとき(読み取り部も清掃してください)

### 八注意

定着器周辺は、機器動作時に高温になります。やけどをする恐れがあるので、触れないで ください。

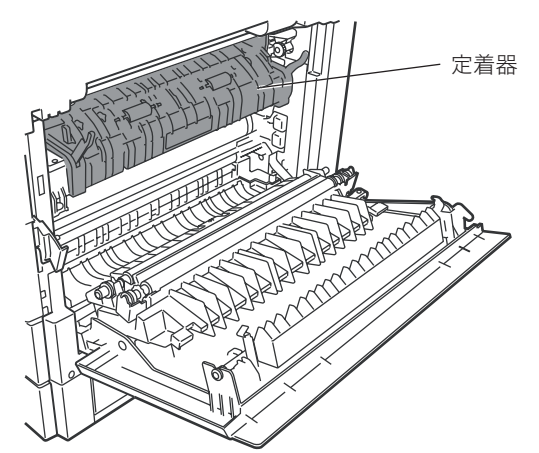

### !お願い

機器内部の端子や搬送ローラー、ドラムカートリッジ(緑色のローラー)に触れないでく ださい。印字画質低下の原因になります。また、ドラムカートリッジは 5 分以上光があ たらないようにしてください。

### □ 記録部のローラーを清掃する

水をしみ込ませよく絞った柔らかい布で丁寧に拭いてから、清潔な布でからぶきしてくださ い。

### **1** 右カバー(C1)を開けて、ローラーを清掃します。

・手で回すことができるローラーは、回しながらローラー全面を清掃してください。 ・清掃後は、カバーを閉じてください。

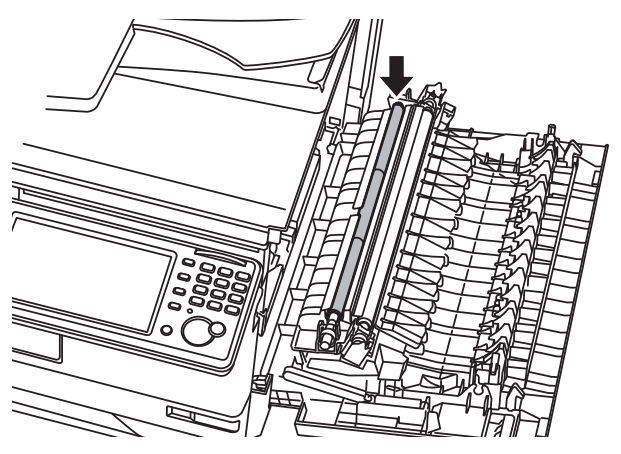

**2** カセットを引き出して、ローラーを清掃します。

- ・すべてのカセットのローラーを清掃します。
- ・手で回すことができるローラーは、回しながらローラー全面を清掃してください。
- ・清掃後はカセットを閉じてください。

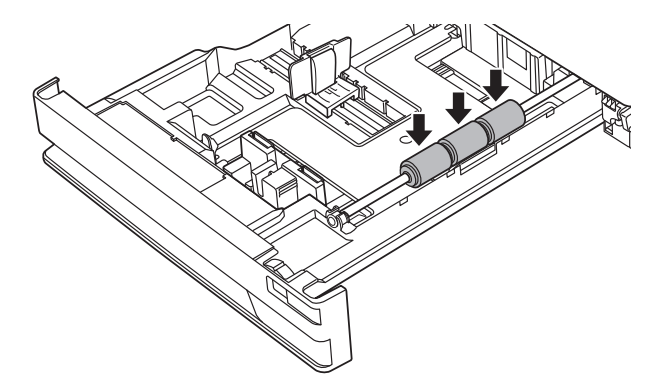

1

# <span id="page-11-0"></span>消耗品の交換のしかた

#### 当社指定消耗品ご使用のおすすめ

当社指定品以外の消耗品については品質検査を行っておりません。最適な印字品質が得られ るように、当社指定消耗品のご使用をおすすめします。

# 消耗品の取り扱いについて

### 

絶対に、トナーカートリッジや廃トナーボトルを火中に投じないでください。トナーに引 火して、やけどや火災の原因になることがあります。

### 不注意

- y トナーカートリッジを分解しないでください。トナーが漏れたときは、吸い込んだり直 接皮膚につかないように注意してください。トナーが皮膚についた場合は、石けんを使 い水で洗い流し、刺激が残る場合や吸い込んだ場合には直ちに医師に相談してください。
- y トナーなどの消耗品は幼児の手が届かないところへ保管してください。もしトナーを飲 んだ場合は、直ちに医師と相談してください。

#### ■■お願い

- y ドラムカートリッジやトナーカートリッジ、用紙を以下のような場所には保管しないで ください。
	- ◆ 火気のある場所
	- 直射日光のあたる場所
	- ◆ 高温多湿な場所
	- 急激な温度変化のある場所
	- ほこりの多い場所
	- ◆ 自動車内での長時間放置
- y ドラムカートリッジの感光体表面に直接手を触れたり、直射日光にあてたりしないでく ださい。印字画質不良の原因になります。
- y ドラムカートリッジやトナーカートリッジを逆さに向けたり、斜めに放置したりしない でください。印字画質不良の原因になります。
- y ドラムカートリッジやトナーカートリッジを分解しないでください。
- y ドラムカートリッジやトナーカートリッジに強い衝撃や振動を与えないでください。
- y ドラムカートリッジやトナーカートリッジは使用する直前まで袋から出さないでくださ い。

# <span id="page-12-0"></span>トナーカートリッジを交換する

トナーが残り少なくなると、「トナーが残りわずかになりました」と表示されます。そのまま お使いいただけますが、新しいトナーカートリッジを用意してください。 トナーがなくなると、「トナーと廃トナーボトルを交換してください。」と表示され、プリン トできなくなります。新しいトナーカートリッジに交換してください。

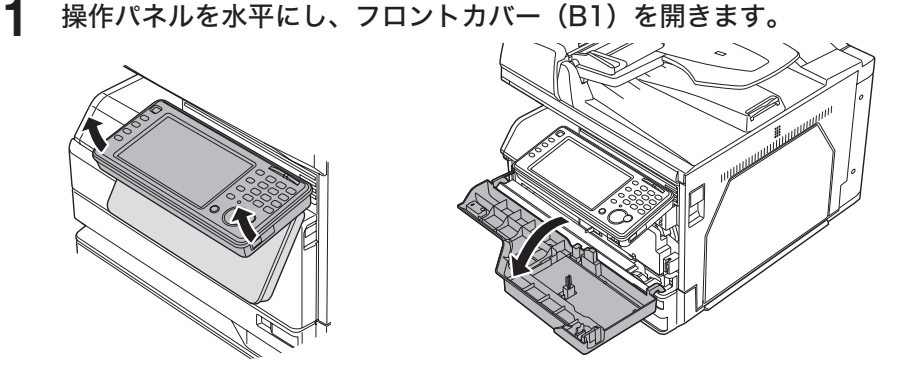

**2** 廃トナーボトルを取り外します。 廃トナーボトルを外すときは、傾けないでください。回収トナーがこぼれます。

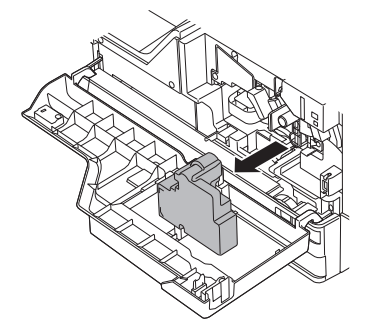

- 
- **3** 取り外した廃トナーボトルの口を付属のふたでふさぎます。

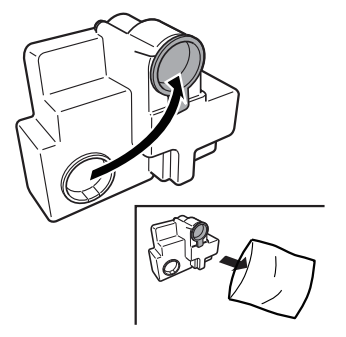

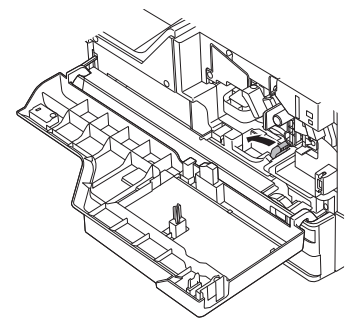

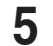

使用済みのトナーカートリッジを取り出します。

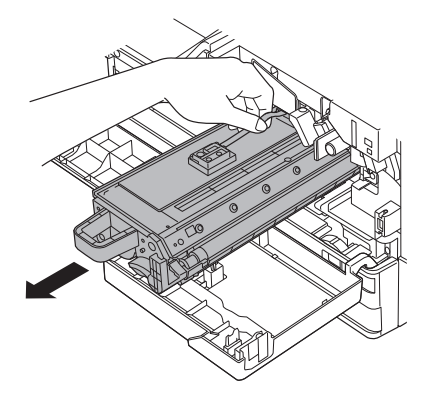

- 新しいトナーカートリッジと廃トナーボトルを梱包箱から取り出します。
- トナーカートリッジをゆっくり 5 ~ 6 回振ります。

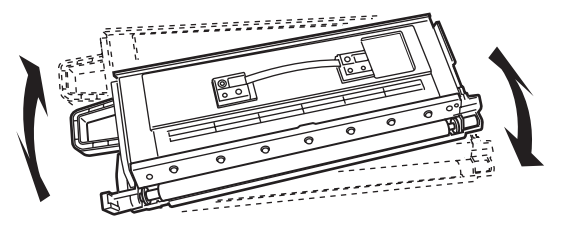

トナーカートリッジを、ゆっくり確実に本体に押し込みます。

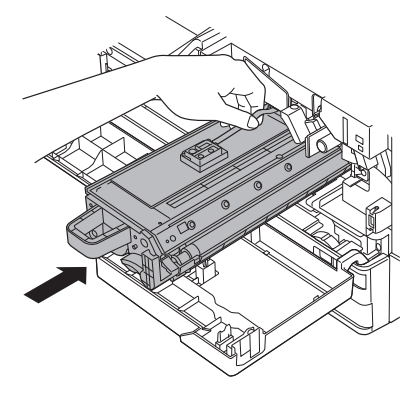

**9** トナーカートリッジロックレバー(B3)を右に回して、トナーカートリッジ を固定します。

トナーカートリッジロックレバー(B3)を最後までしっかり回し込みます。

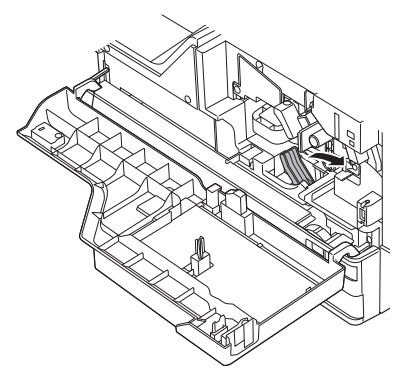

**10** 新しい廃トナーボトルを取り付けます。

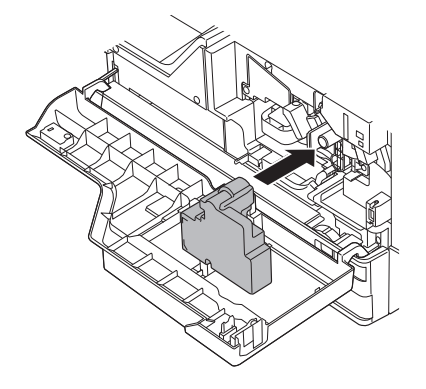

11 フロントカバー (B1) を閉じます。 フロントカバー (B1) の左右を押して、しっかり閉じてください。

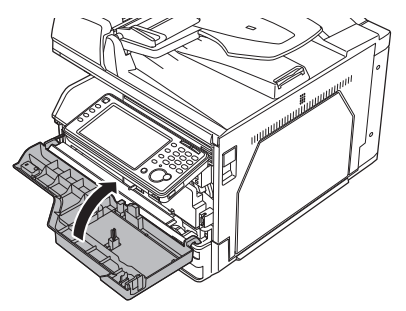

**12** トナーカートリッジ交換確認画面が表示されます。

13 [はい] 押します。

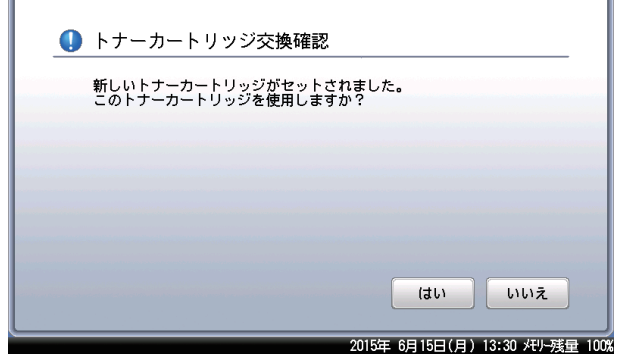

# <span id="page-16-0"></span>ドラムカートリッジを交換する

ドラムカートリッジの交換時期が近づくと、「ドラムカートリッジの交換時期です。」と表示 されます。そのままお使いいただけますが、早めに新しいドラムカートリッジを用意してく ださい。

ドラムカートリッジの交換時期になると、「ドラムカートリッジを交換してください。」と表 示され、プリントできなくなります。新しいドラムカートリッジに交換してください。

#### !お願い

- y ドラムカートリッジの感光体表面に直接手を触れたり、直射日光にあてたりしないでく ださい。印字画質不良の原因になります。
- y 廃トナーボトルを外すときは、傾けないでください。回収トナーがこぼれます。

**1** 操作パネルを水平にし、フロントカバー(B1)と右カバー(C1)を開きます。

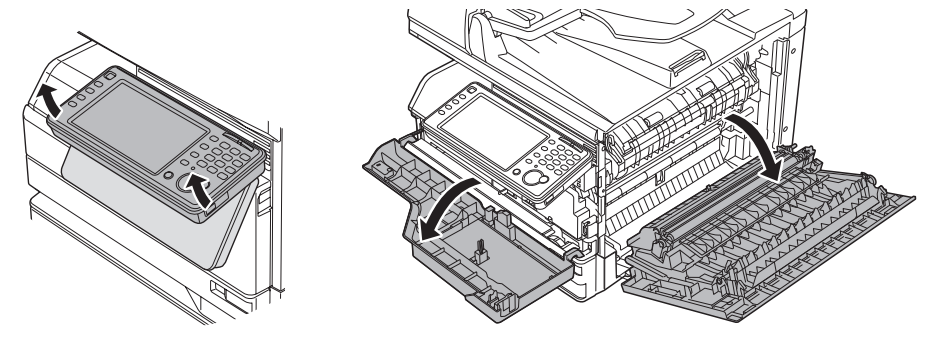

**2** 廃トナーボトル(B2)を取り外します。 廃トナーボトルを外すときは、傾けないでください。回収トナーがこぼれます。

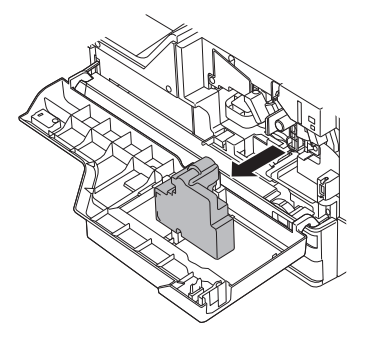

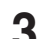

**3** トナーカートリッジロックレバー(B3)を左に回します。

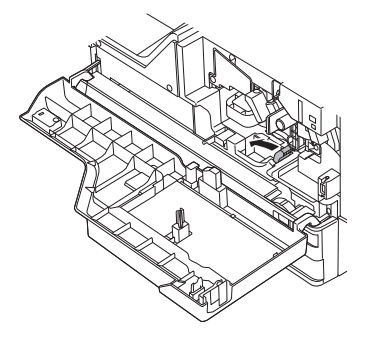

### **4** トナーカートリッジを取り外します。

トナーがこぼれる恐れがありますので、汚れないようにシートを敷くなどして作業してくだ さい。

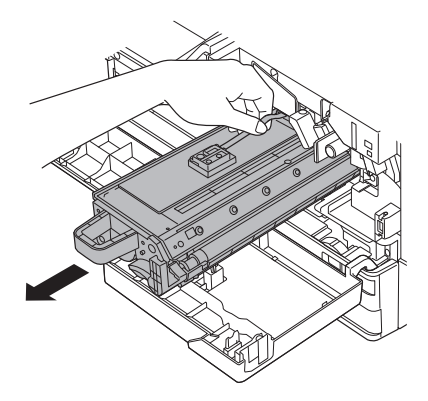

**5** 記録ヘッドロックレバー(B5)を左に回します。

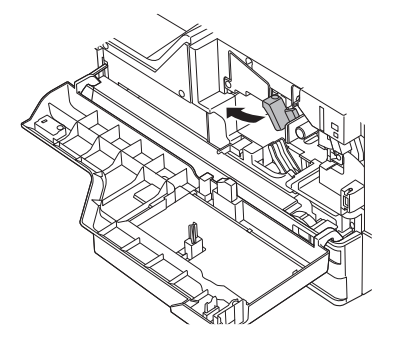

**6** ドラムカートリッジを取り外します。 ドラムカートリッジの緑色のつまみを矢印の方向につまみながら、ゆっくり引き出します。

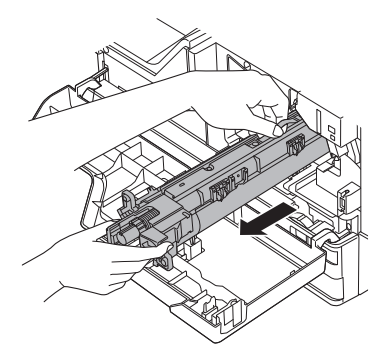

**7** 新しいドラムカートリッジを梱包箱から取り出します。 ドラムカートリッジの感光体表面に直接手を触れたり、直射日光にあてたりしないでくださ い。印字画質不良の原因になります。

**8** 新しいドラムカートリッジをゆっくり確実に本体に押し込みます。

ドラムカートリッジ先端にある羽根を本体側の緑色のシールが貼ってあるレールに合わせて から、ゆっくり差し込みます。

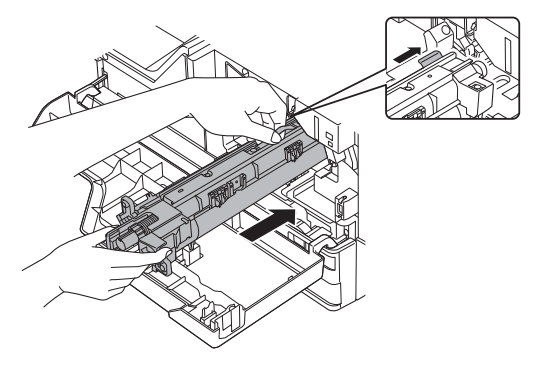

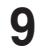

**9** 記録ヘッドロックレバー(B5)を右に回します。 記録ヘッドロックレバー(B5)を最後までしっかり回し込みます。

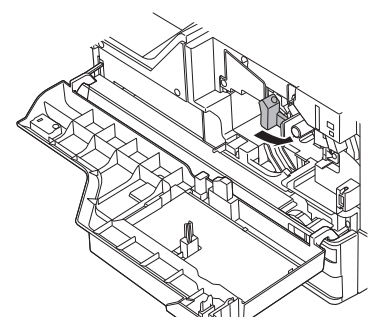

**10** 手順4で取り外したトナーカートリッジを、ゆっくり確実に本体に押し込みま す。

機器内部の溝にあわせて水平に押し込みます。

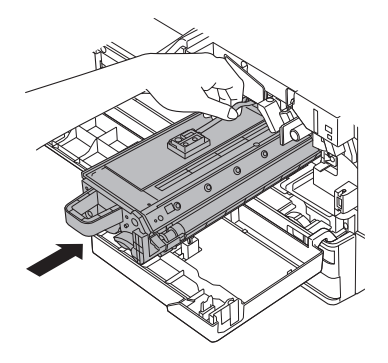

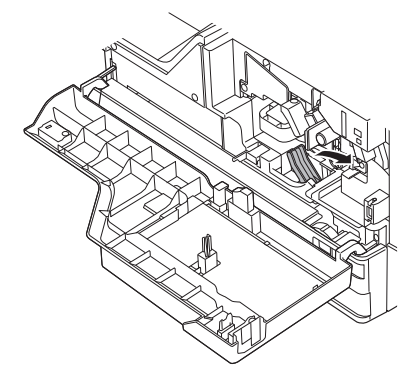

**12** 手順 2 で取り外した廃トナーボトルを取り付けます。 廃トナーボトルを取り付けるときは、傾けないでください。回収トナーがこぼれます。

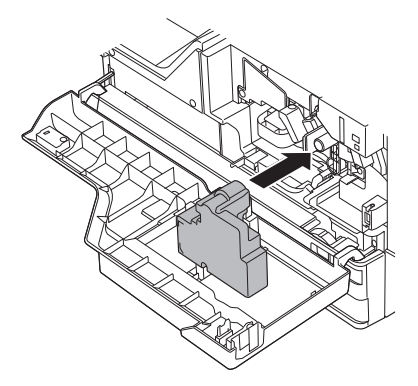

13 フロントカバー (B1) と右カバー (C1) を閉じます。 カバーをしっかり閉じてください。

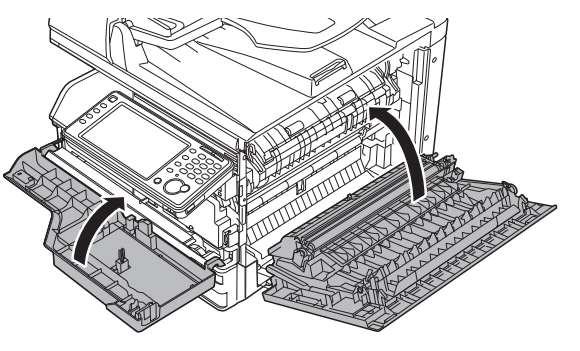

**14** ドラムカートリッジの交換確認画面が表示されますので、[はい]を押します。

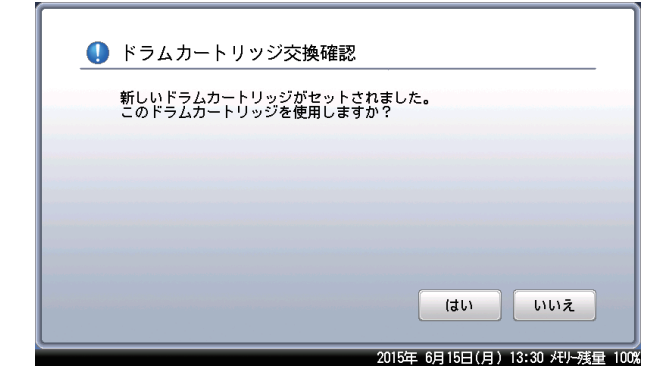

# <span id="page-21-0"></span>済スタンプを交換する

済スタンプのインクが薄くなったときは、以下の手順で交換してください。

### !お願い

- スタンプ印面には直接手を触れないでください。インクが手などに付着したときは、すぐ に水で洗ってください。
- y 済スタンプは当社専用品をご使用ください。
- **1** 自動原稿送り装置を開けます。

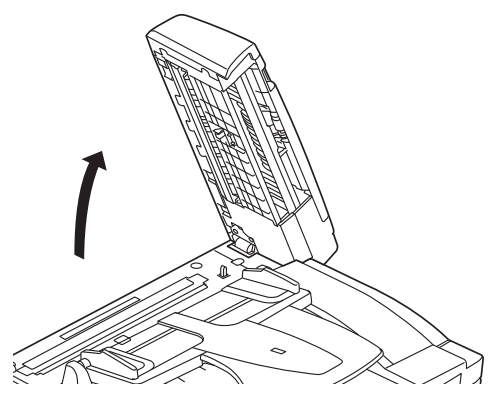

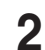

**2** レバーを引いて、済スタンプユニットを引き出します。

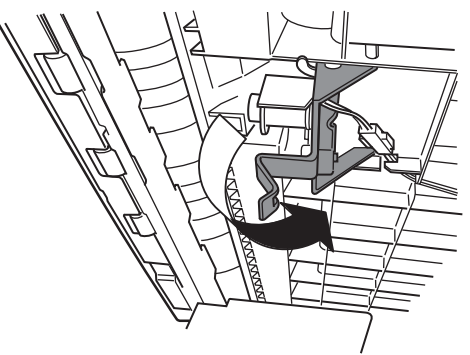

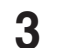

**3** 新しい済スタンプのカバーを外します。

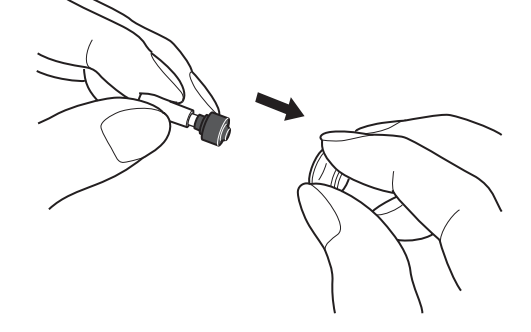

1

**4** 外したカバーを古い済スタンプにかぶせ、古い済スタンプを取り外します。

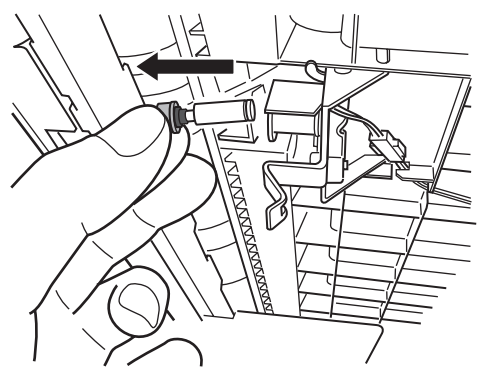

**5** 新しい済スタンプを、済スタンプユニットに挿入します。

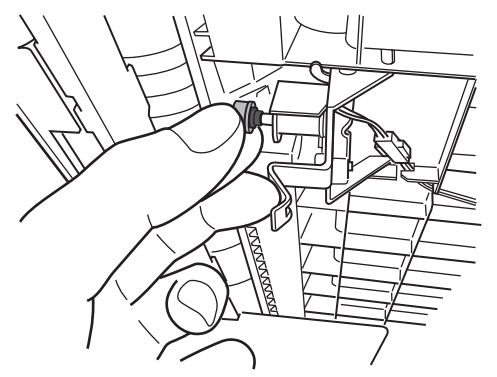

- **6** 済スタンプユニットを元に戻します。
- **7** 自動原稿送り装置を閉じます。

### ○補足

スタンプが浮いていると原稿づまりが発生します。しっかりスタンプを押し込んでくださ い。

# 第2章

# こんなときには

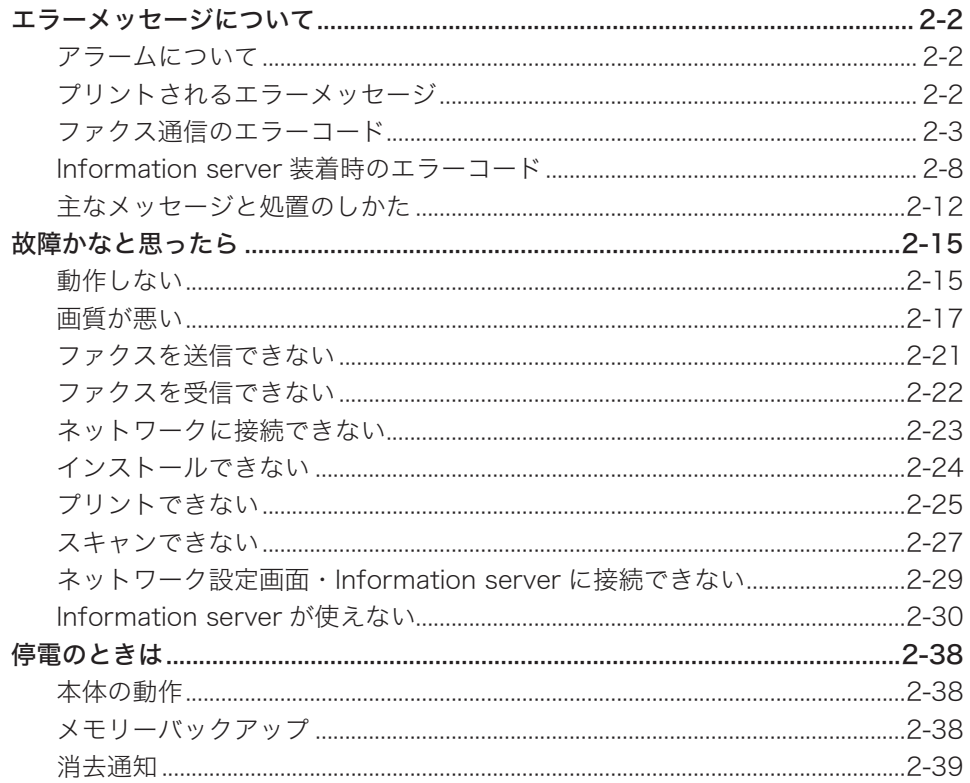

# <span id="page-24-0"></span>エラーメッセージについて

# アラームについて

通信エラーや機器の異常時には、アラームが鳴り、機器状態ランプが赤く点灯します。また、 画面にエラーメッセージを表示したり、用紙にエラーメッセージをプリントしたりしてエラー の内容をお知らせします。

- **1** 画面に表示されたメッセージやプリントされたメッセージを確認します。
- **2** 〈ストップ〉を押します。

機器状態ランプが消灯し、エラーメッセージが消去されます。

**3** メッセージにしたがって、通信結果を確認したり、そのほかの対応をしたりし ます。

### ■ 夕補足

機器状態ランプは、〈ストップ〉を押しても消灯できないときがあります。この場合は、 エラーや異常に対しての対応が必要です。要因が解除されると、機器状態ランプは消灯し ます。

- 〈ストップ〉を押して消灯できないエラー
	- y 用紙切れ、用紙づまり、原稿づまり
	- y トナーカートリッジ、またはドラムカートリッジの交換時期になったとき
	- カバーやカセットが開いているとき
	- y 機器の重大なエラー

### 〈ストップ〉を押して消灯できるエラー

- y 通信エラー
- y ファクスやメールを受信中にメモリーオーバーしたとき
- y 原稿の蓄積中にメモリーオーバーしたとき

# プリントされるエラーメッセージ

通信エラーが発生したときは、アラームが鳴り、機器状態ランプが赤く点灯します。また、 エラーの内容・対処方法を書いたメッセージとエラーコードがプリントされます。インター ネットファクスの受信でエラーが発生したときはメッセージはプリントされません。

プリント例:

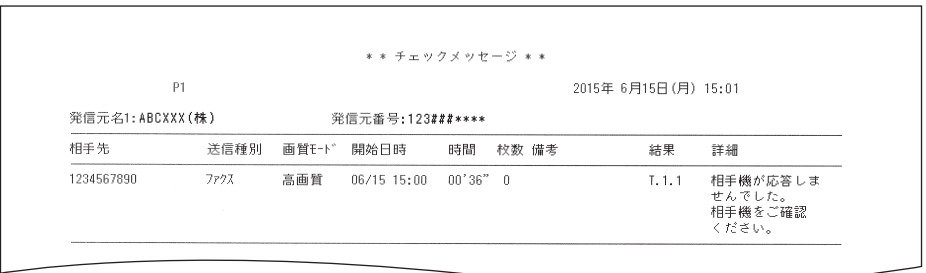

<span id="page-25-0"></span>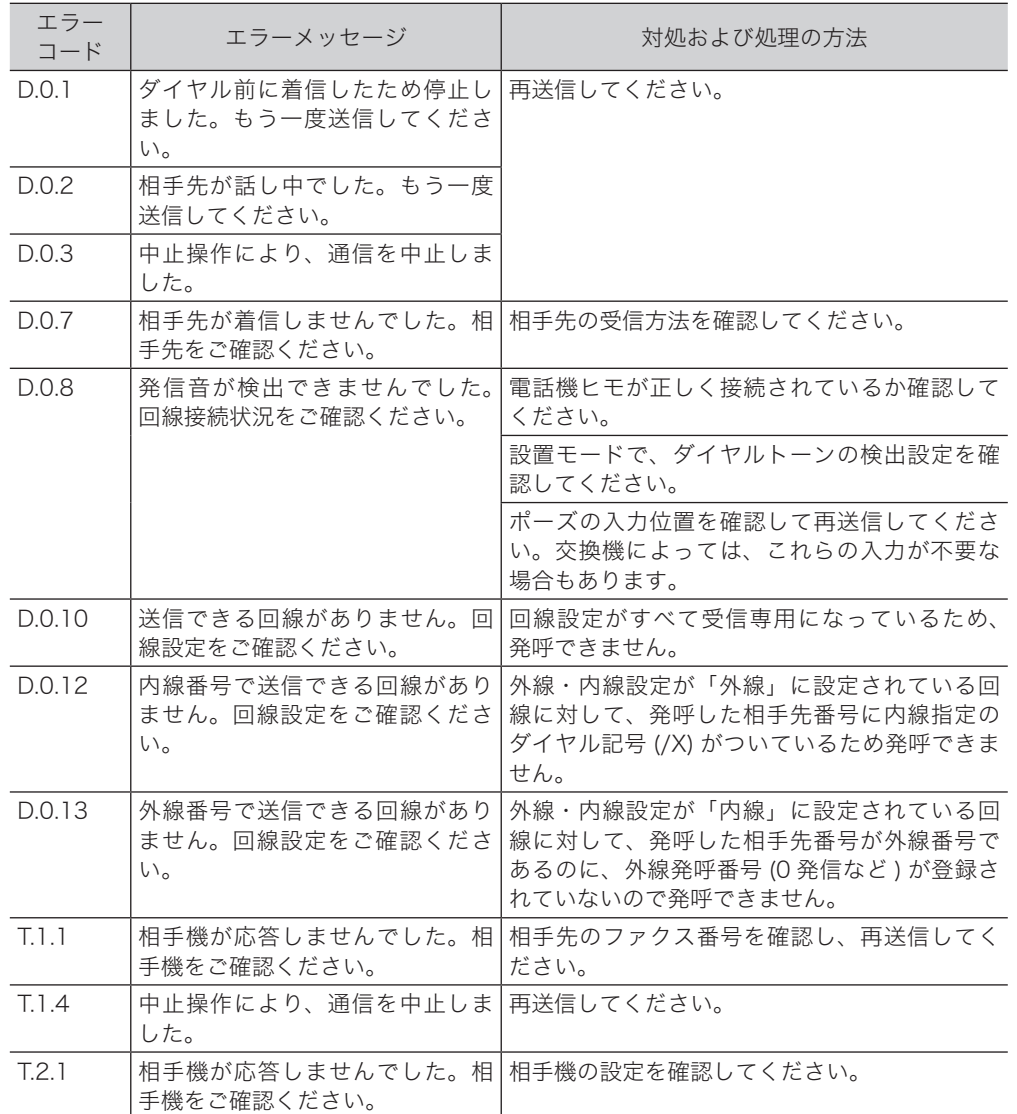

エラーメッセージについて 2-3

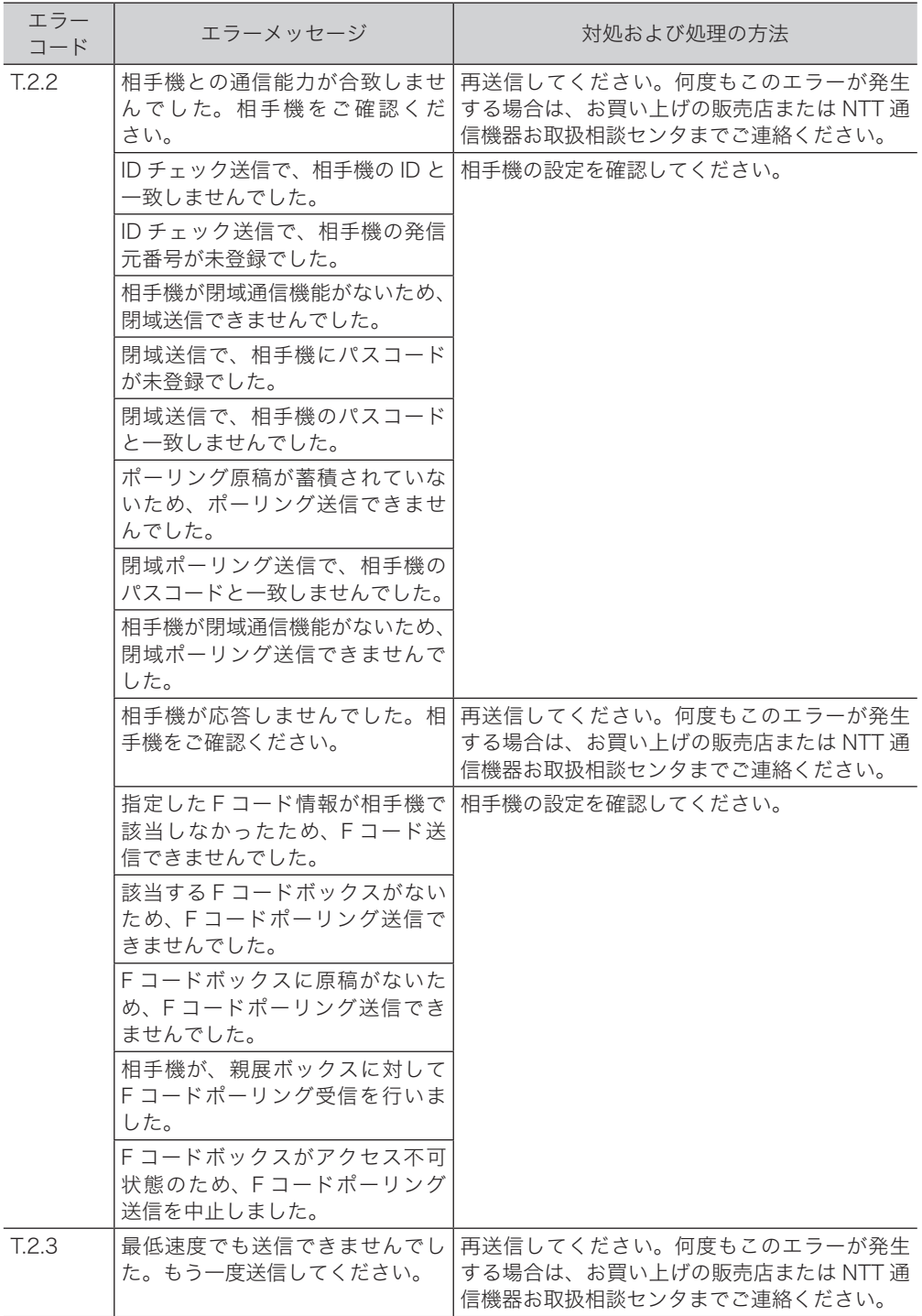

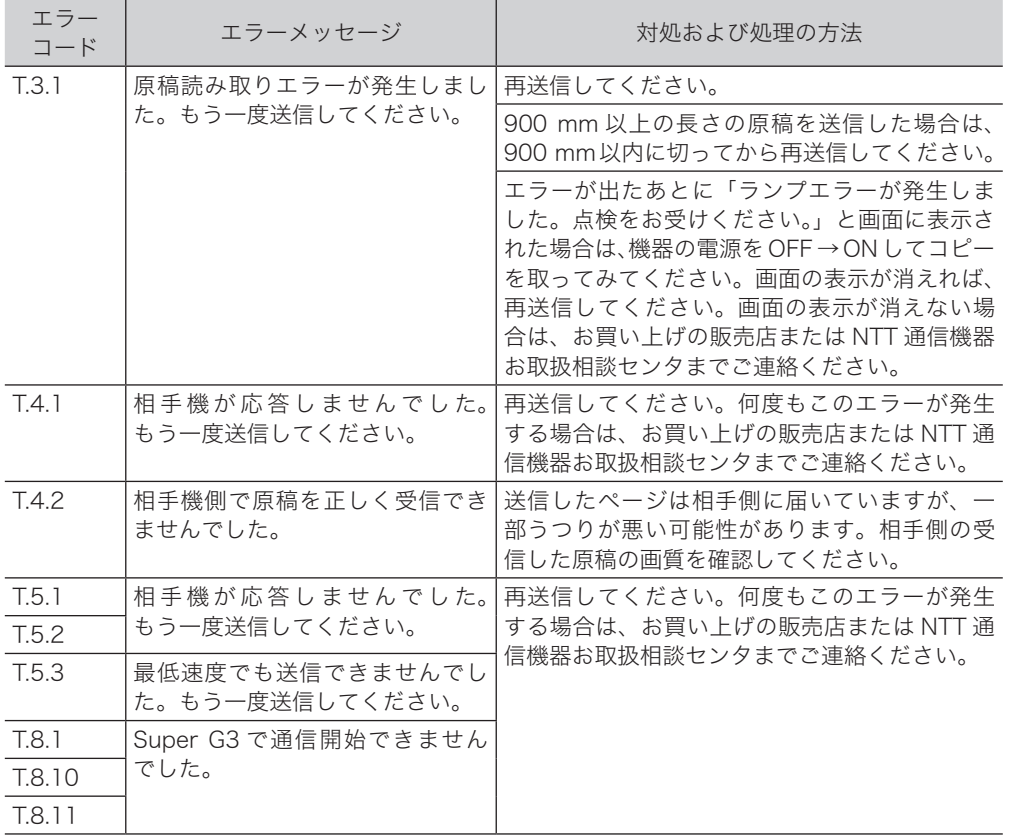

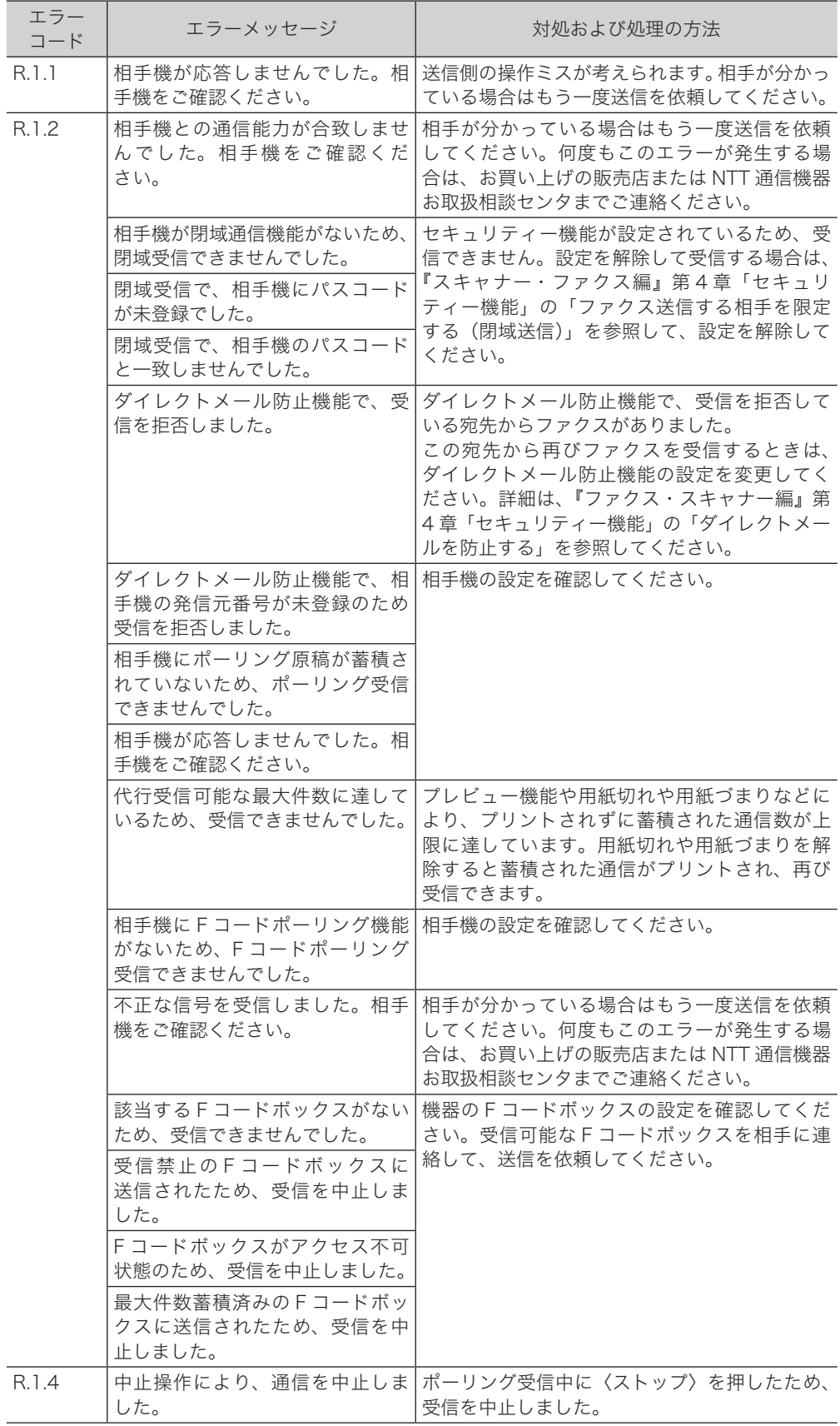

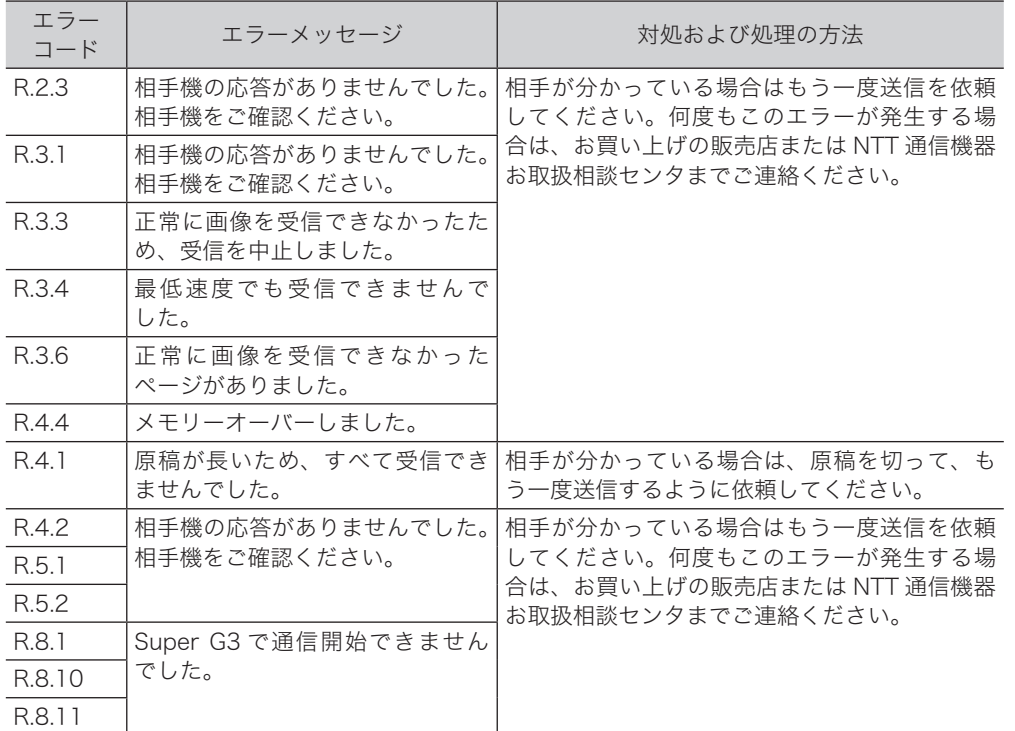

# <span id="page-30-0"></span>インターネットファクス送信およびスキャン to E-mail のエラーコード

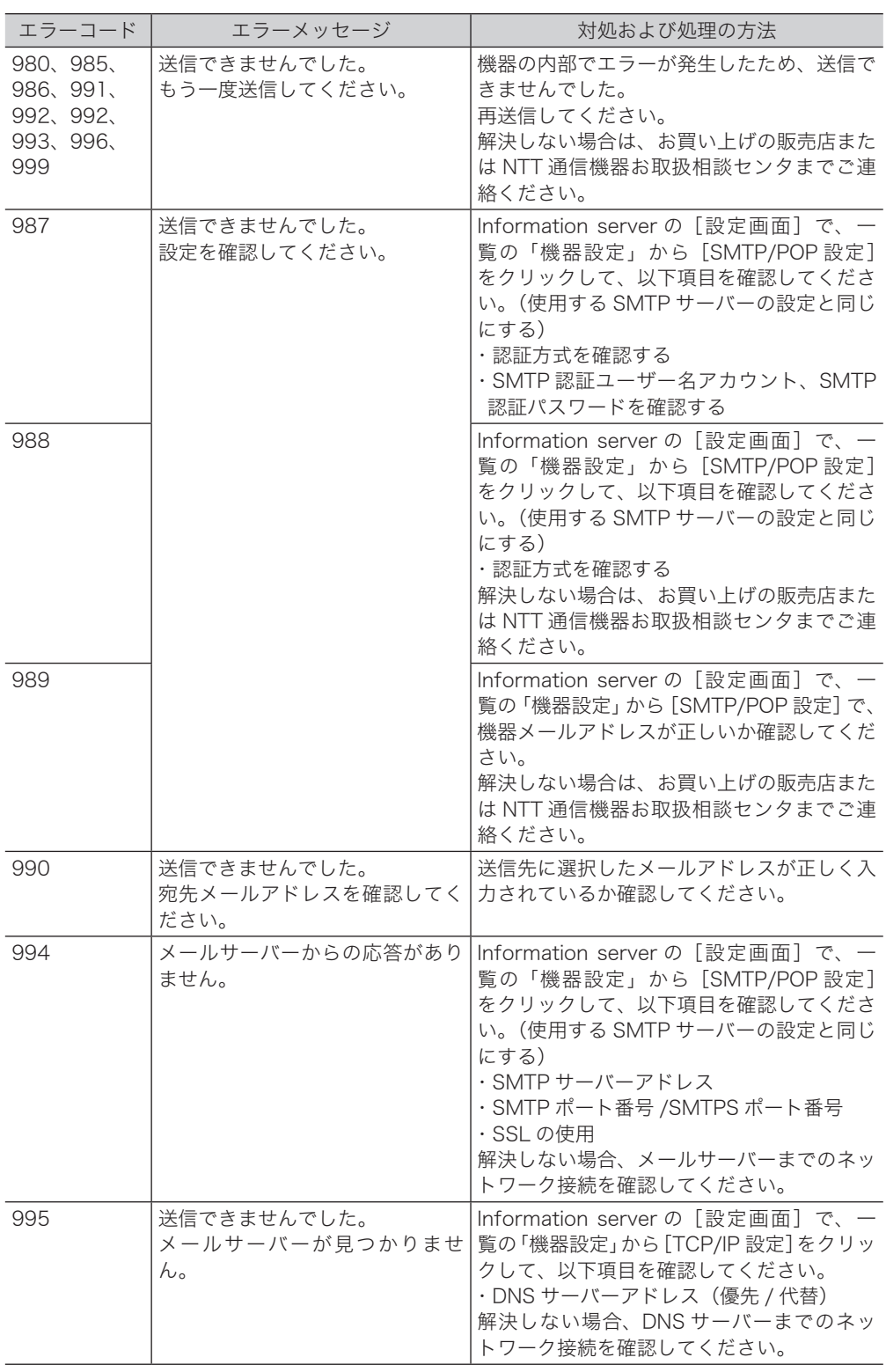

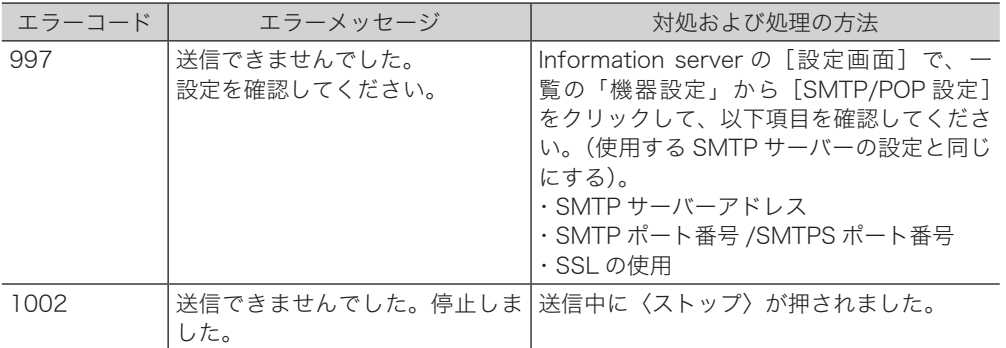

# スキャン to フォルダー、スキャン to プリンターのエラーコード

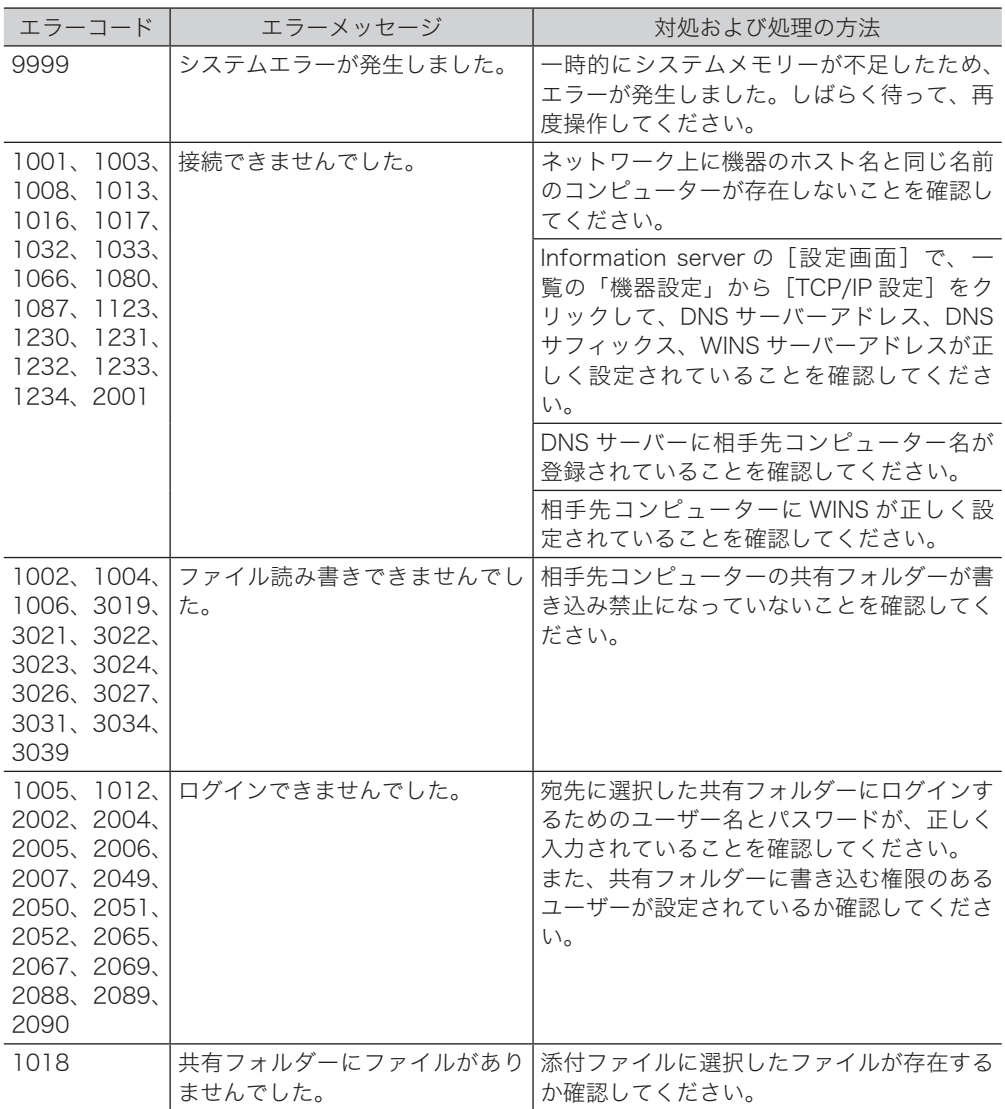

スキャン to FTP サーバーのエラーコード

| エラーコード                                            | エラーメッセージ              | 対処および処理の方法                                                                                                  |
|---------------------------------------------------|-----------------------|----------------------------------------------------------------------------------------------------|
| 9000, 9999                                        | システムエラーが発生しました。       | 一時的にシステムメモリーが不足したため、<br>エラーが発生しました。しばらく待って、再<br>度操作してください。                                                  |
| 17, 33, 56,<br>210, 211,<br>212, 213,<br>214, 219 | 接続できませんでした。           | Information server の「設定画面]で、一<br>覧の「機器設定」から [TCP/IP 設定] をクリッ<br>クして、DNS サーバーアドレスが正しく設<br>定されていることを確認してください。 |
|                                                   |                       | DNS サーバーに相手先 FTP サーバー名が登<br>録されていることを確認してください。                                                              |
| 10.217.<br>218, 221                               | ファイル読み書きできませんでし<br>た。 | 相手先の FTP サーバーが書き込み禁止に<br>なっていないかを確認してください。                                                                  |
| 7, 220, 222                                       | ログインできませんでした。         | 宛先に選択した FTP サーバーにログインす<br>るためのユーザー名とパスワードが、正しく<br>入力されていることを確認してください。                                       |

# □ インターネットファクス受信結果について

受信管理レポートや Information server の通信履歴で、「結果」の欄に表示される 1 桁の数 字です。

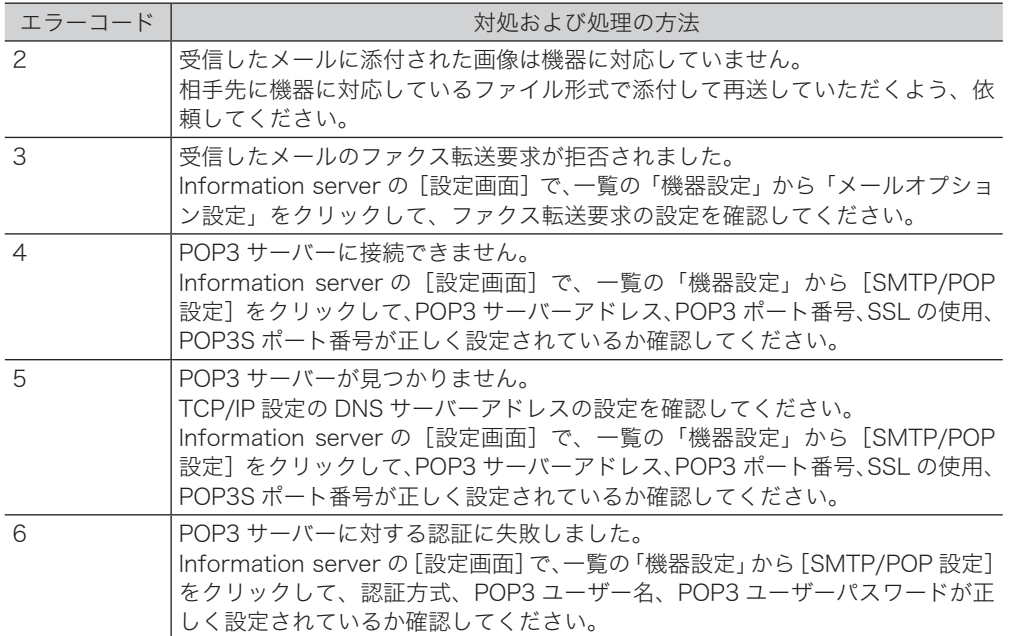

# □ インターネットファクス受信エラーへの対応について

受信管理レポートや Information server の通信履歴で、「備考」の欄に表示される内容です。 受信管理レポートではメッセージが表示されますが、Information server の通信履歴では、 1 桁の数字で表示されます。

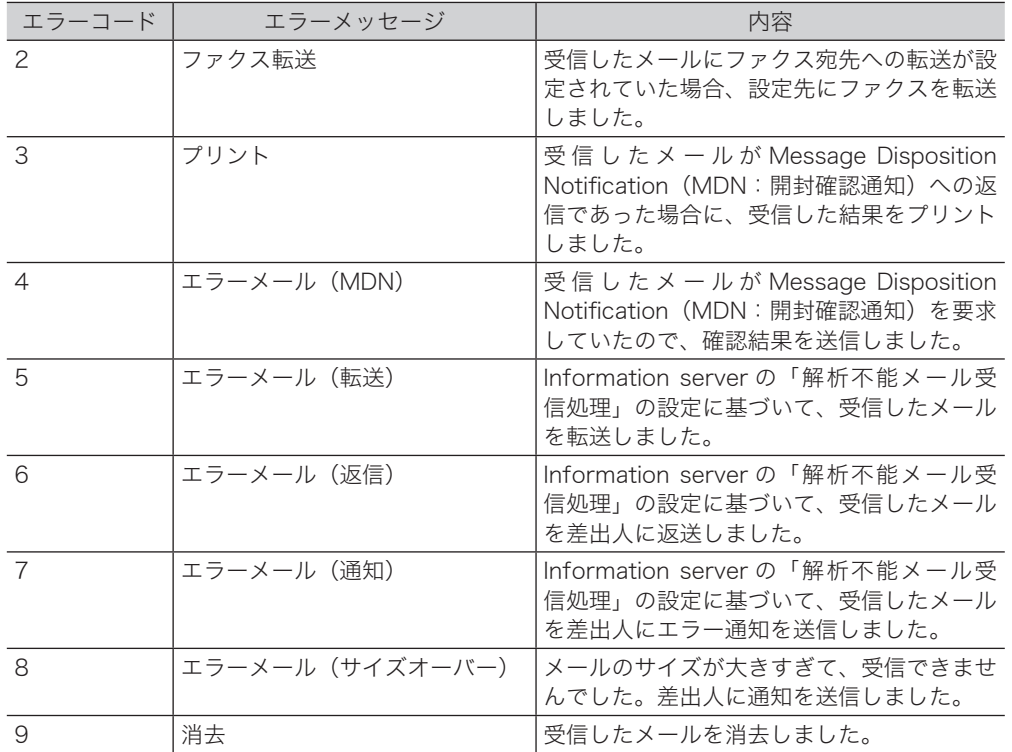

こんな こんなん しょうかん しゅうしょう しゅうしゅう しゅうしゅう しゅうしゅう しゅうしゅう しゅうしゅう しゅうしゅう しゅうしゅう しゅうしゅうしゅう しゅうしゅうしゅうしゃ

こんなときには

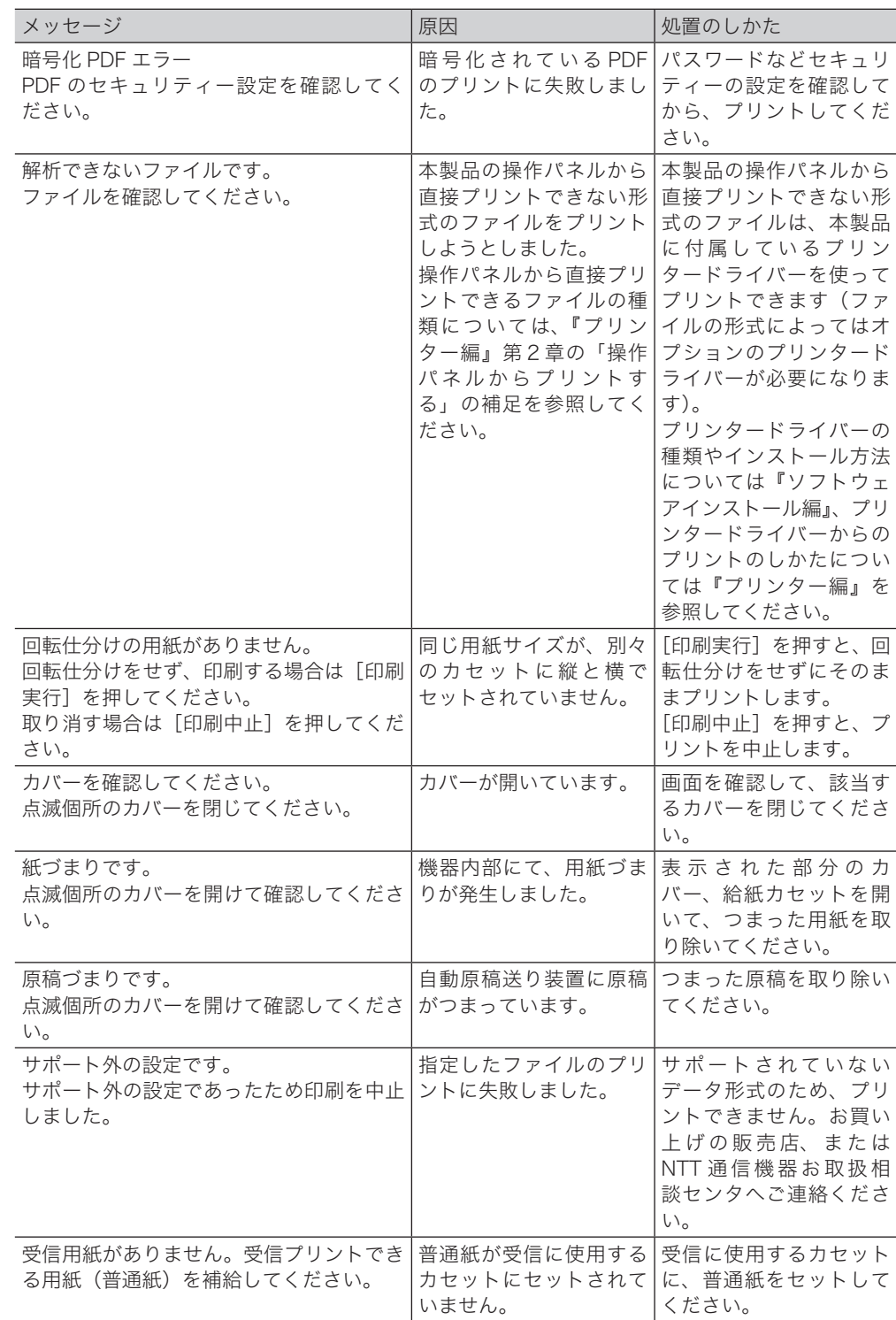

# <span id="page-34-0"></span>主なメッセージと処置のしかた

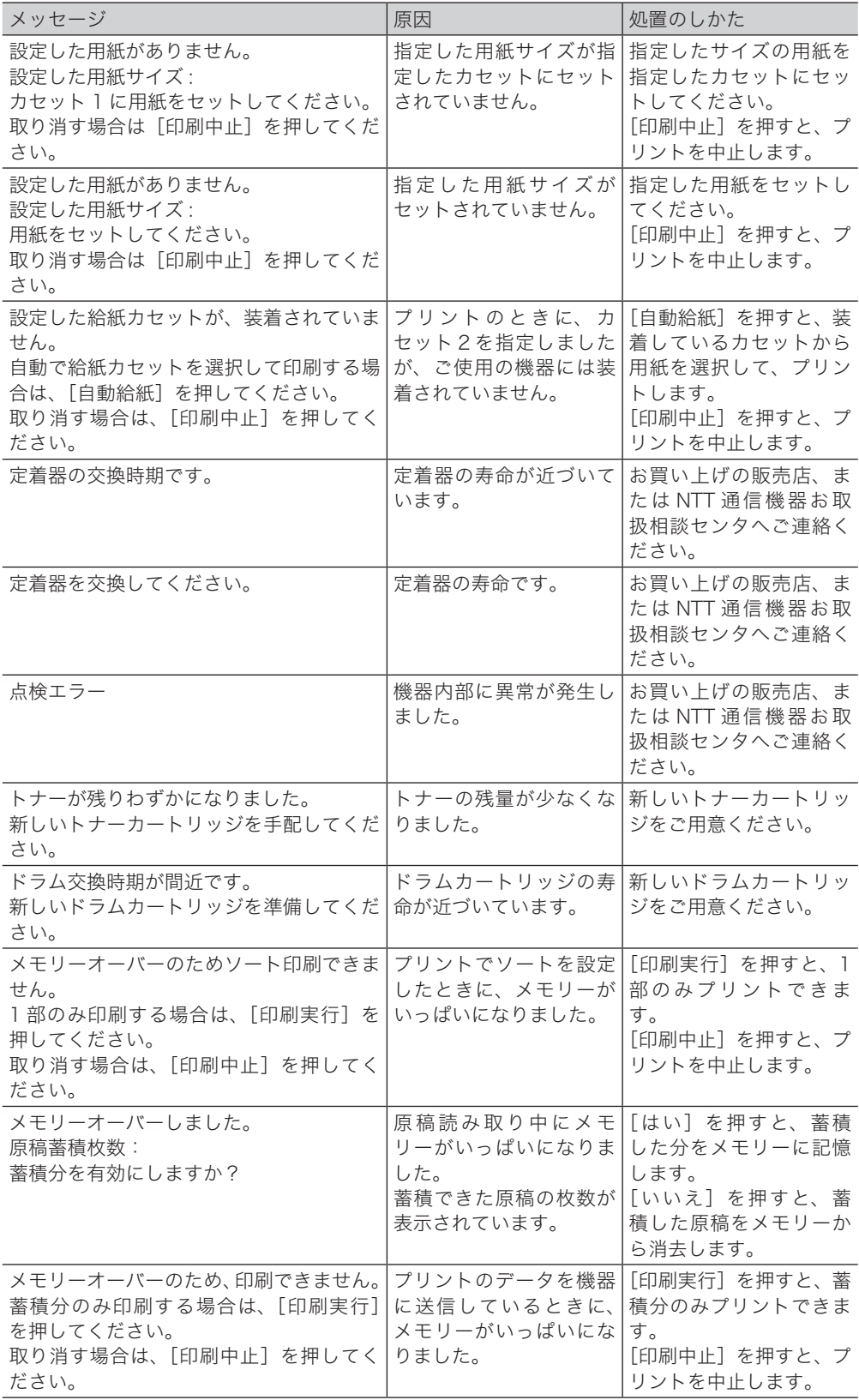

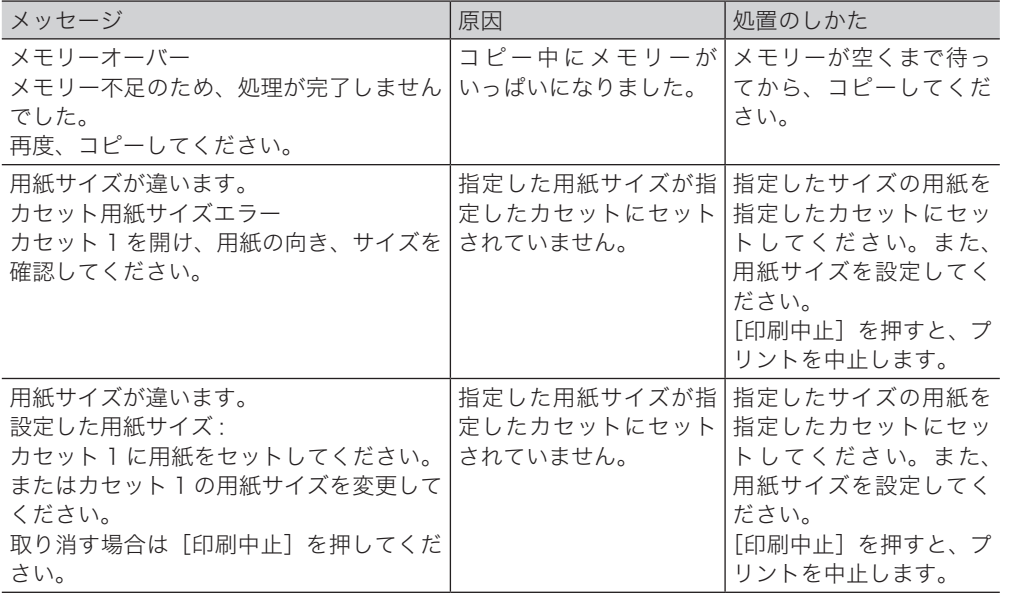

# <span id="page-37-0"></span>故障かなと思ったら

故障かなと思ったときにお読みください。ここで書かれた処置を行っても異常が直らない場 合は、お買い上げの販売店または NTT 通信機器お取扱相談センタ(裏表紙)までご連絡くだ さい。

## **个注意**

不当な修理・改造、当社指定外の消耗品の使用などによる故障および破損の場合は、保証 の対象外になることがあります。

# 動作しない

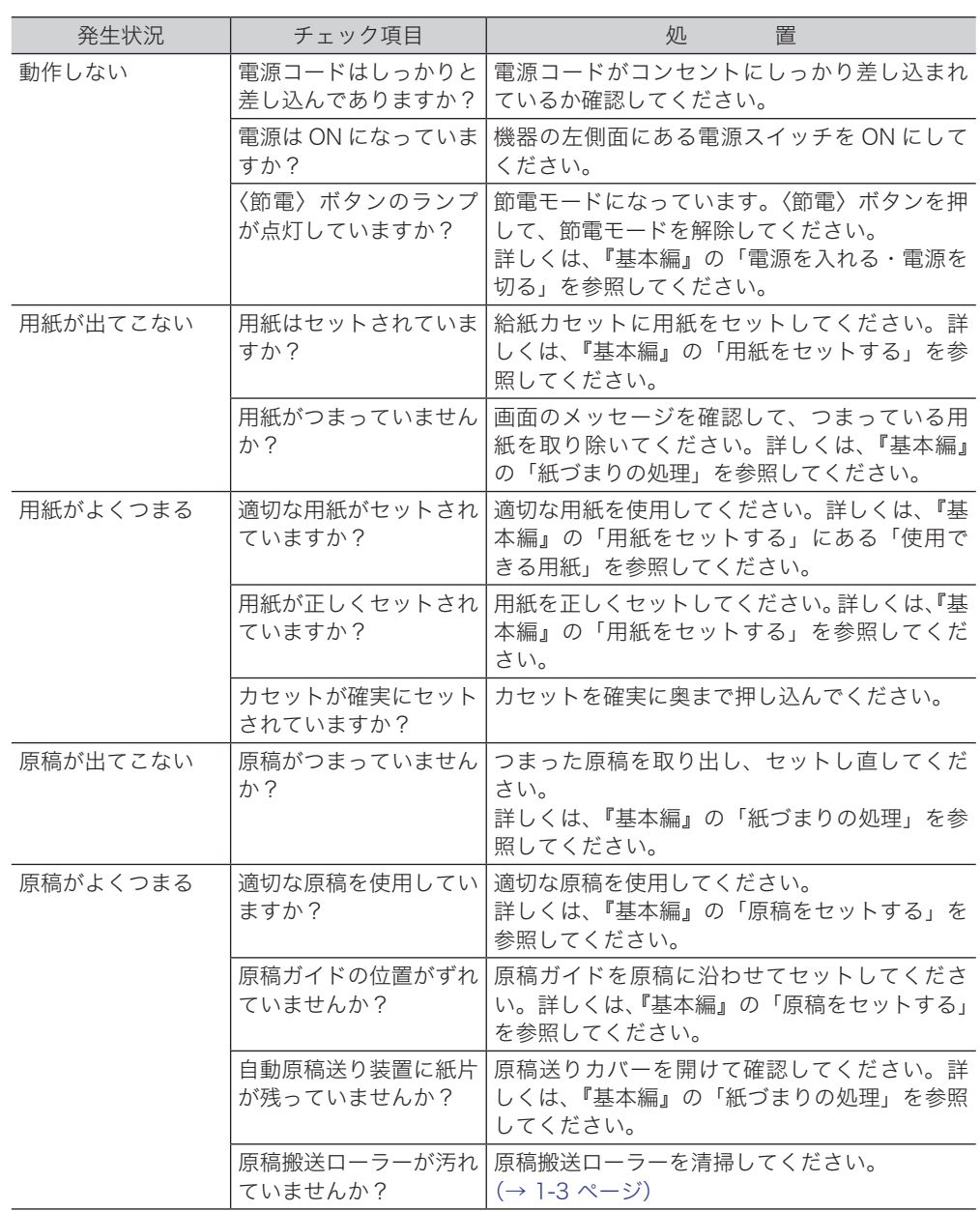

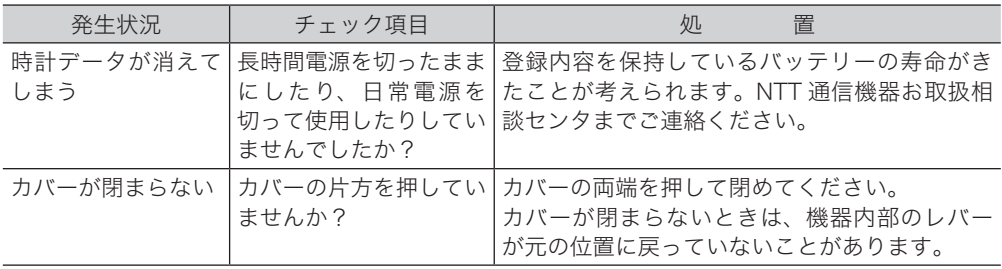

### <span id="page-39-0"></span>○補足

- y トナーカートリッジの交換は、「トナーカートリッジを交換する」(1-8 ページ)を参 照してください。
- y ドラムカートリッジの交換は、「ドラムカートリッジを交換する」(1-12 ページ)を参 照してください。
- 灬っ‐・・・。。。。。<br>• 記録部の清掃は、「記録部を清掃する」(1-5 ページ)を参照してください。
- 読み取り部の清掃は、「読み取り部を清掃する」(1-3 ページ)を参照してください。

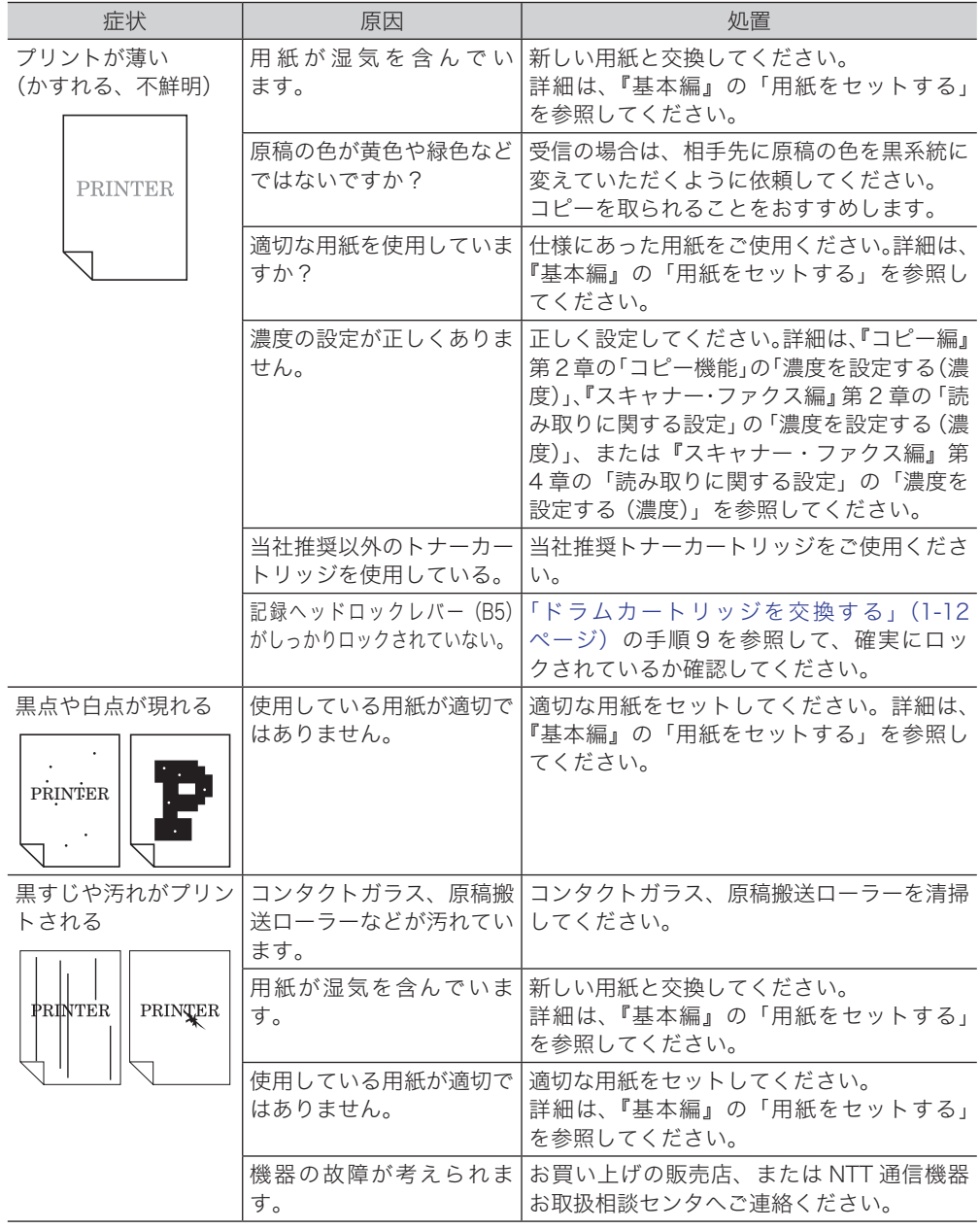

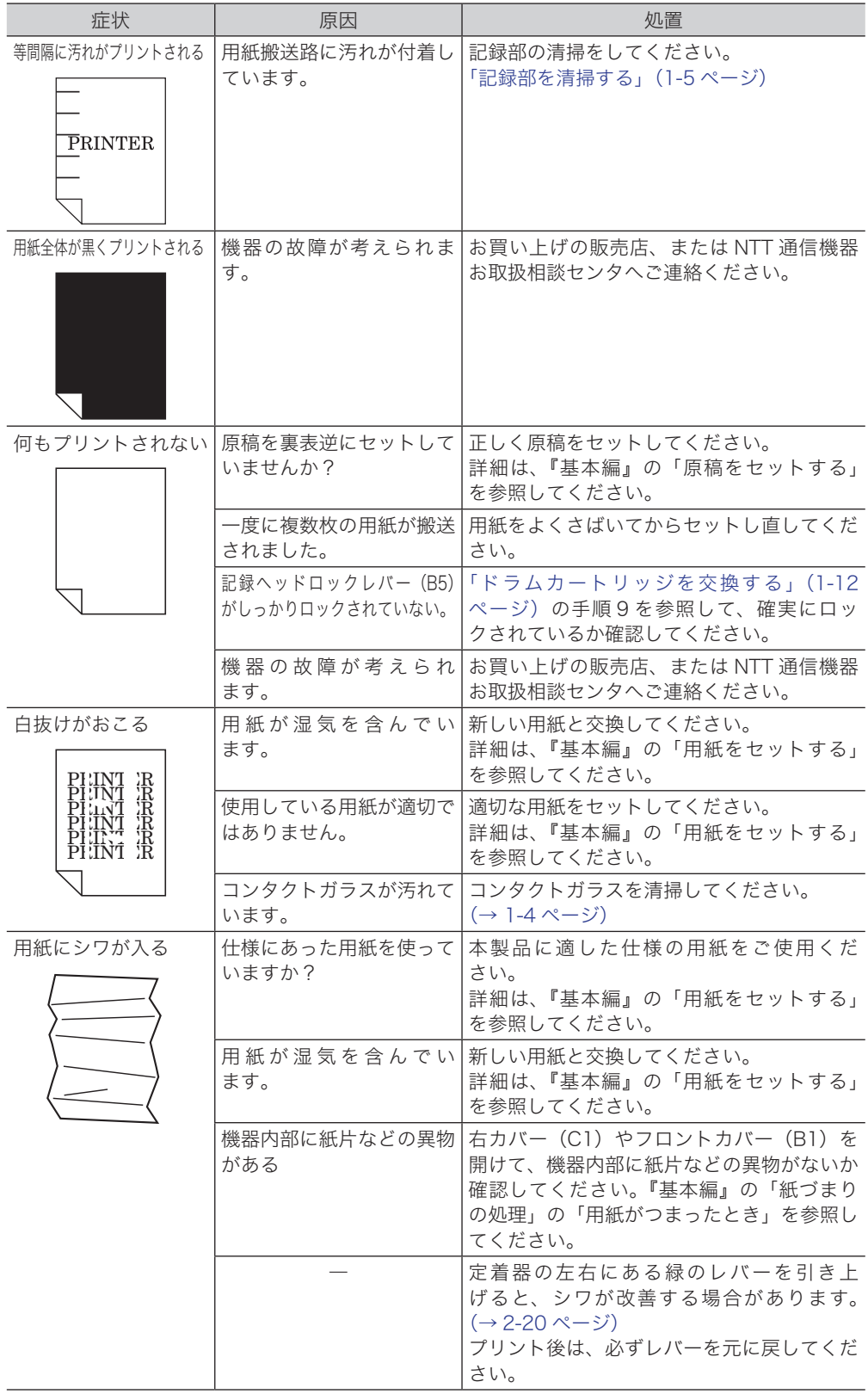

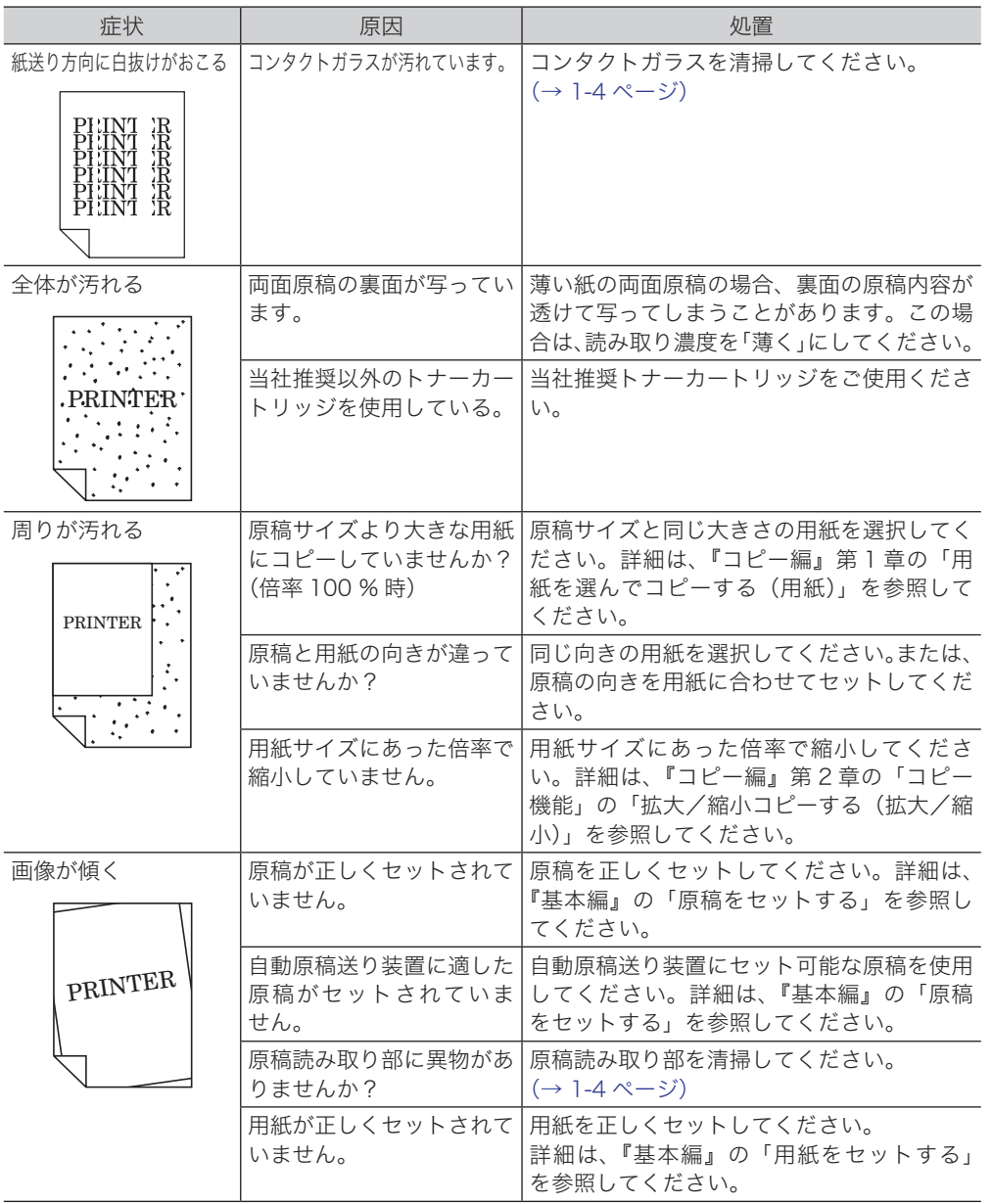

こんな こんなん しょうかん しゅうしょう しゅうしゅう しゅうしゅう しゅうしゅう しゅうしゅう しゅうしゅう しゅうしゅう しゅうしゅう しゅうしゅうしゅう しゅうしゅうしゅうしゃ

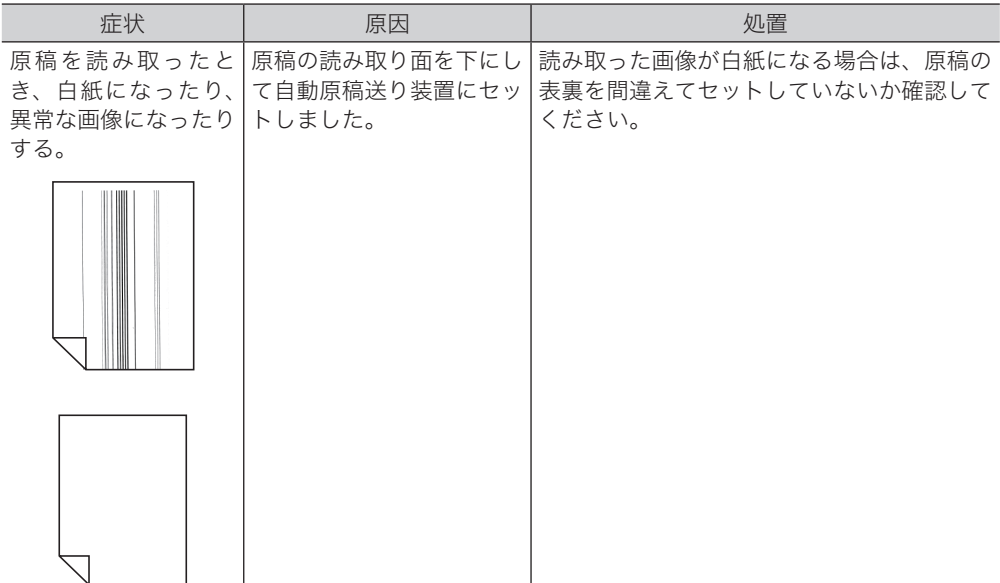

### ○補足

- y 用紙にできるしわは、次の操作で軽減できる場合があります。
	- 1 右カバー(C1)を開きます。
	- 2 定着器の左右にある緑のレバーを引き上げて、「又」に合わせます。

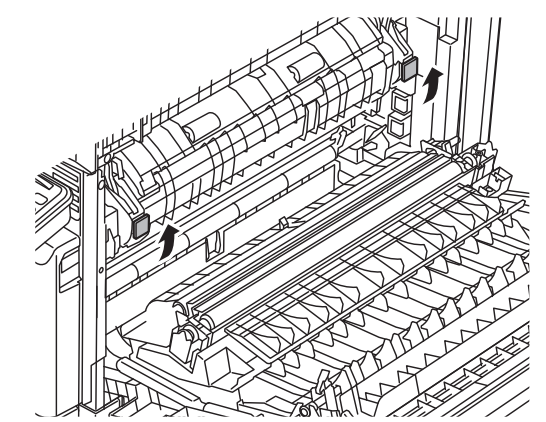

- 3 右カバー(C1)を閉じます。
- 4 プリントやコピーなどの操作を行います。
- 5 使用後、右カバー (C1) を開けて、定着器の左右にあるレバーを元の位置「–––––––––– します。

<span id="page-43-0"></span>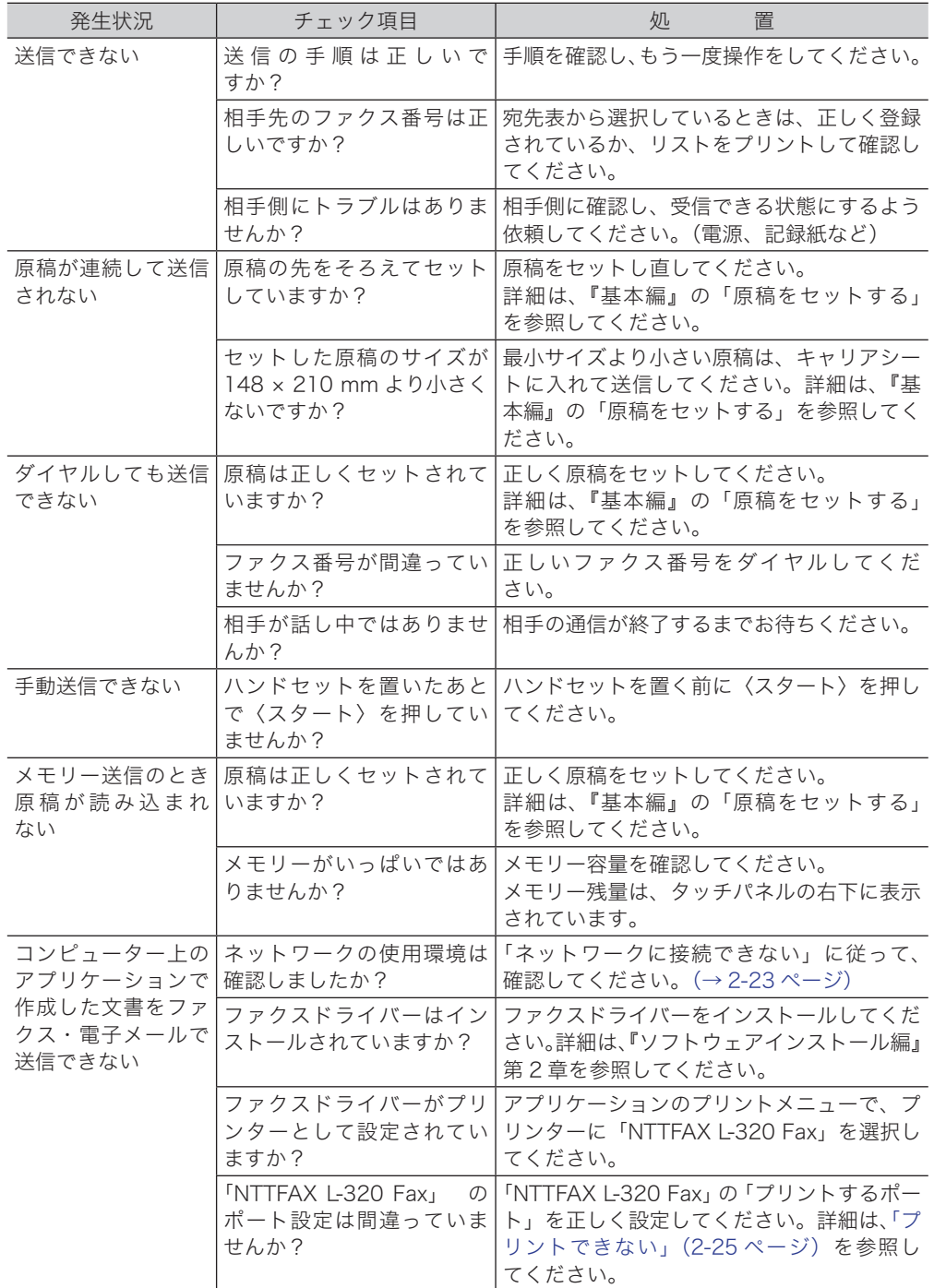

こんな こんなん しょうかん しゅうしょう しゅうしゅう しゅうしゅう しゅうしゅう しゅうしゅう しゅうしゅう しゅうしゅう しゅうしゅう しゅうしゅうしゅう しゅうしゅうしゅうしゃ

<span id="page-44-0"></span>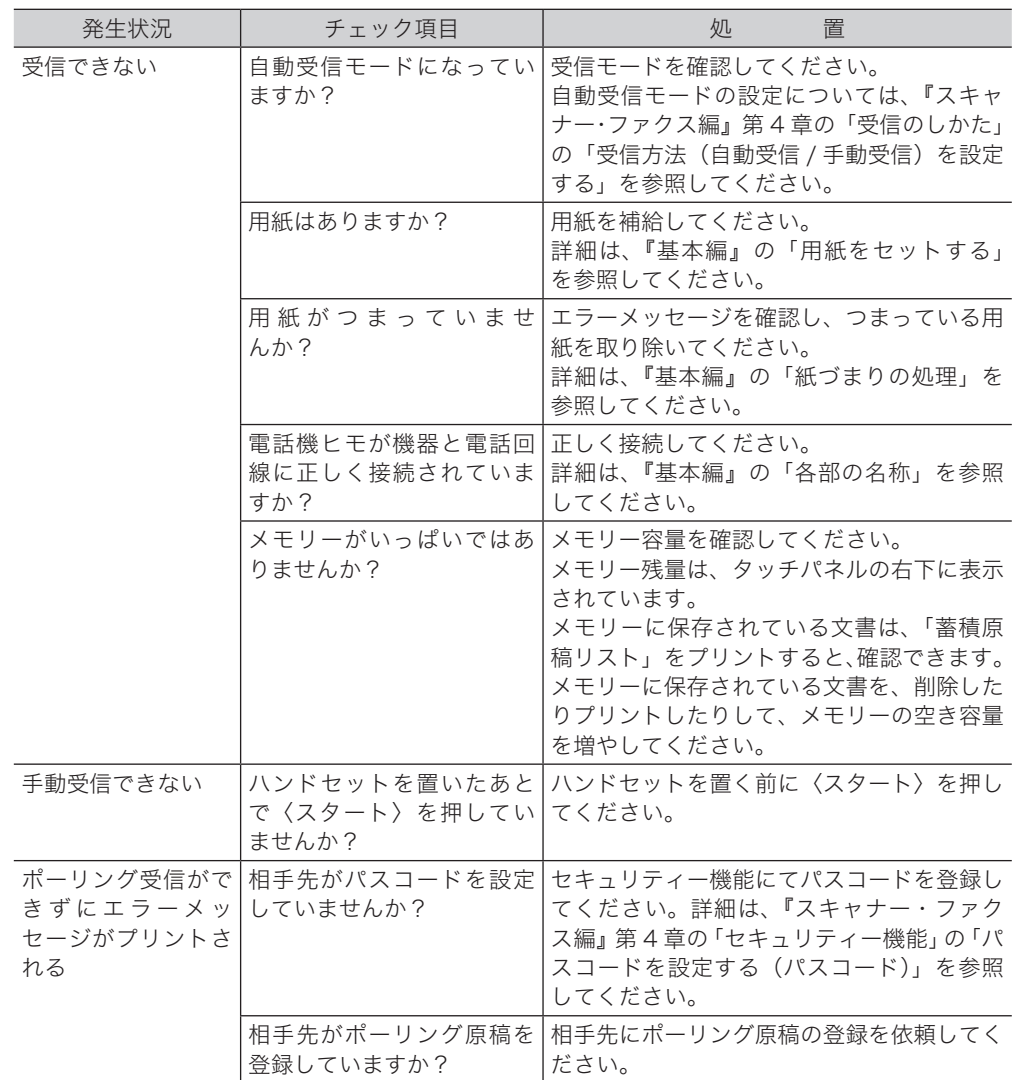

<span id="page-45-0"></span>ネットワーク設定画面、Information server、PC ファクスや、スキャン to フォルダーなど コンピューターを使った操作をしているときにトラブルがあった場合は、まずは以下のこと を確認してください。

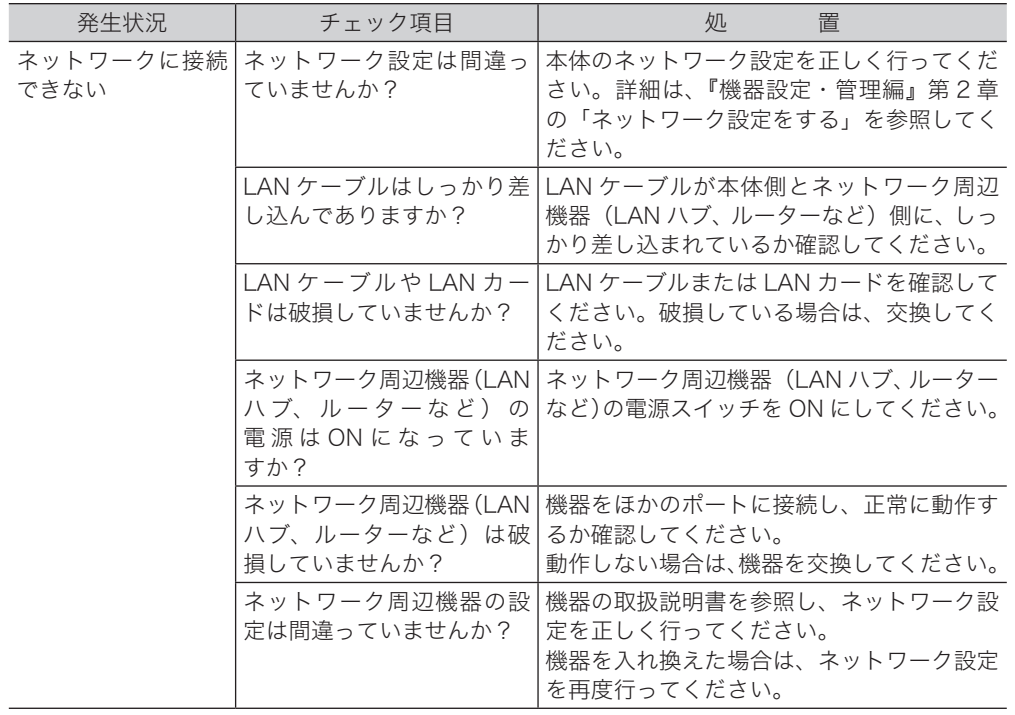

<span id="page-46-0"></span>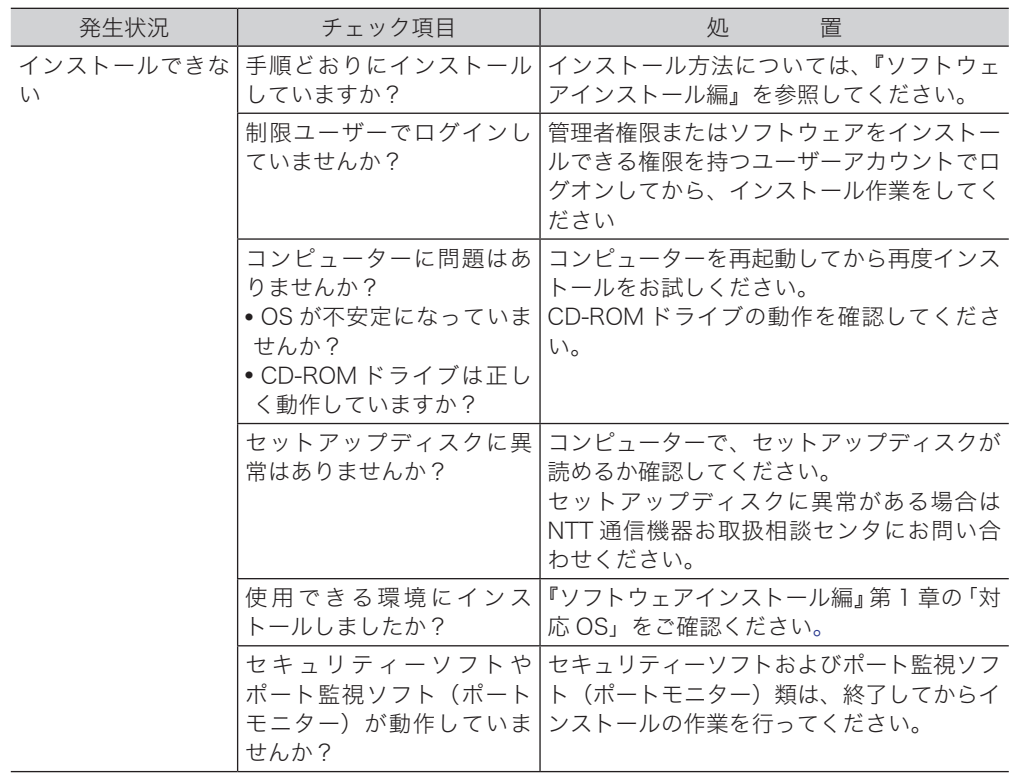

### 最新ドライバーの入手方法

お買い上げの販売店または NTT 通信機器お取扱相談センタ ( 裏表紙 ) までお問い合わせくだ さい。

<span id="page-47-0"></span>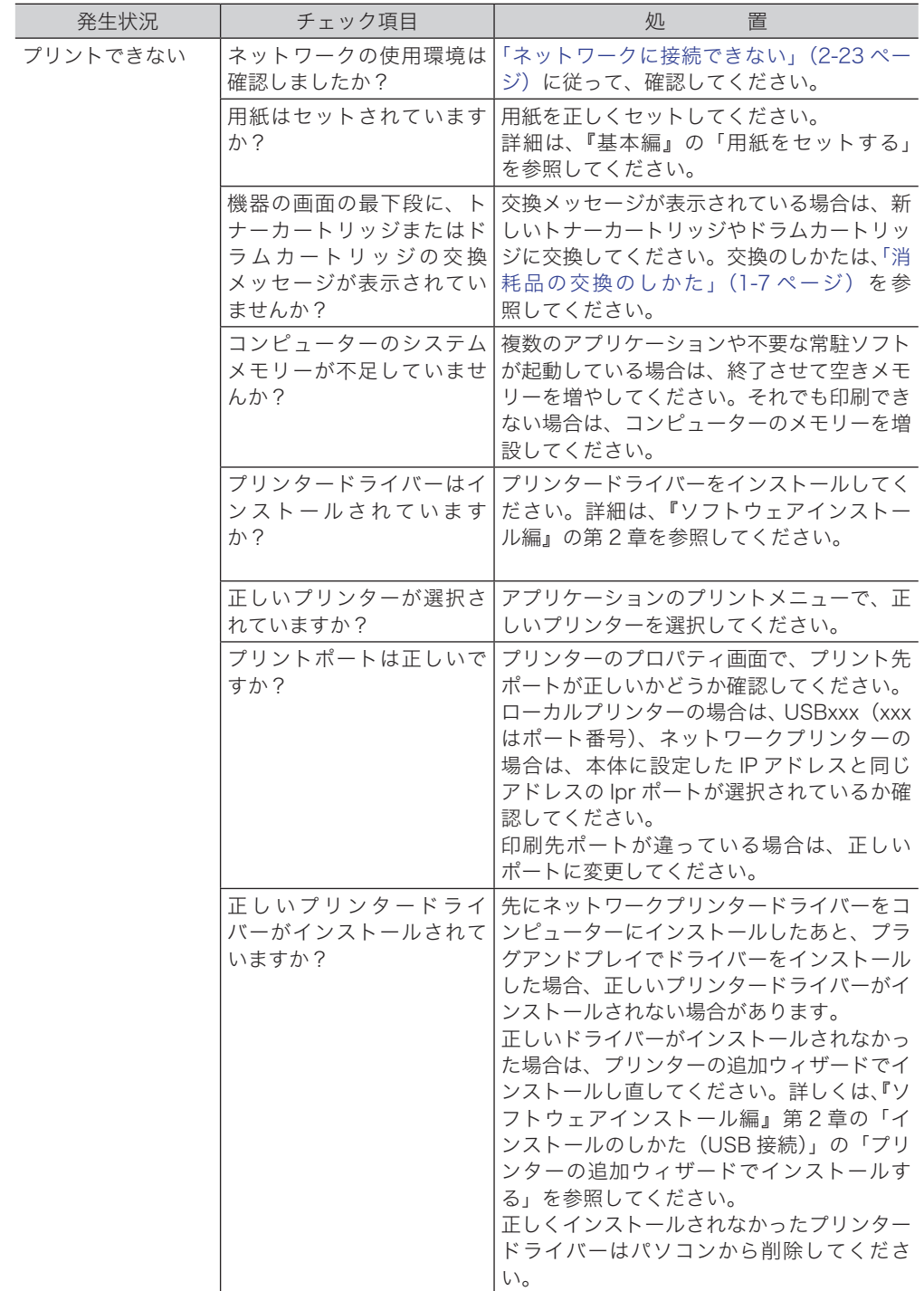

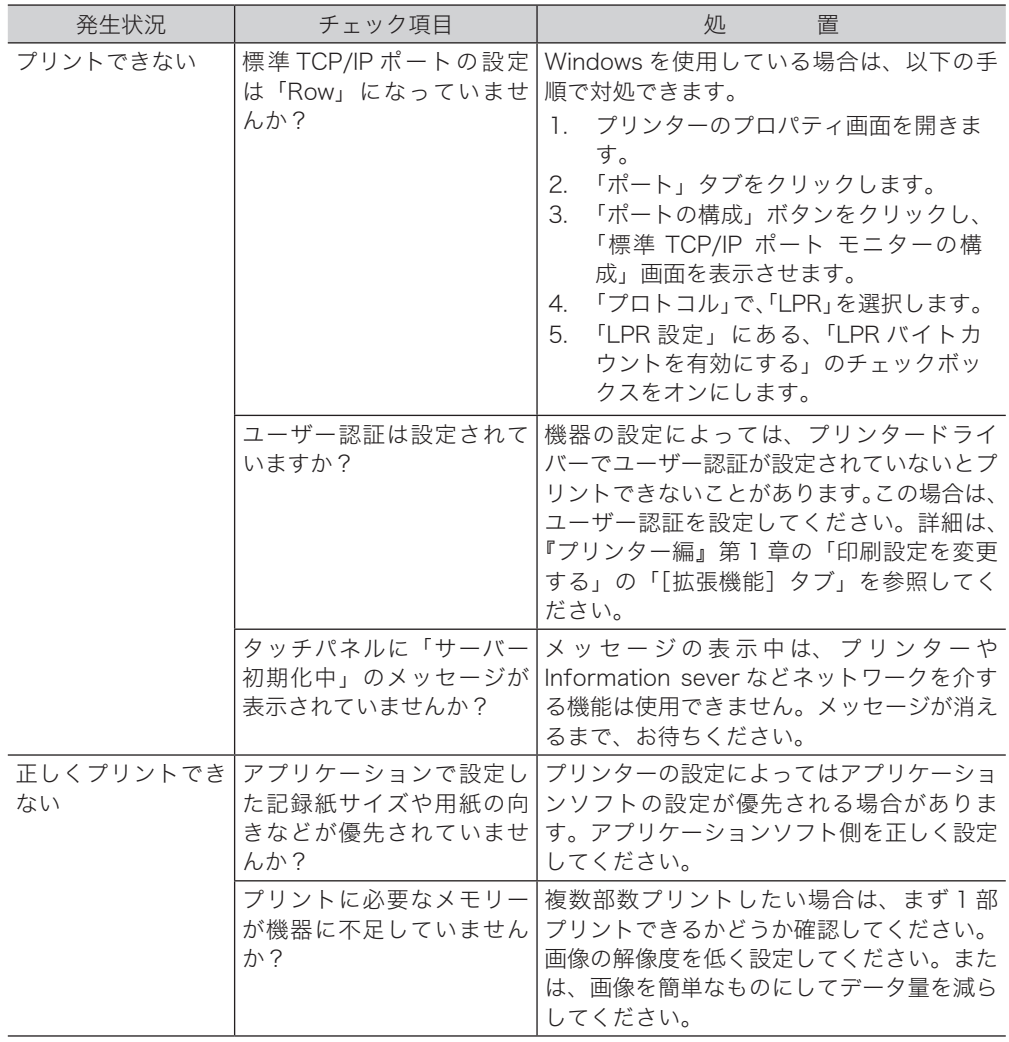

<span id="page-49-0"></span>![](_page_49_Picture_253.jpeg)

2

![](_page_50_Picture_197.jpeg)

# <span id="page-51-0"></span>ネットワーク設定画面・Information server に接続できない

![](_page_51_Picture_235.jpeg)

# <span id="page-52-0"></span>Information server が使えない

![](_page_52_Picture_289.jpeg)

# □ ブラウザーの設定について

以下の方法により、ブラウザーのセキュリティー設定を変更してください。 (画面は Windows 8 の Internet Explorer 11 のものです。)

**1** ブラウザーを起動し、メニューバーあるいはツールバーの「ツール」-「インター ネットオプション」を選択します。

![](_page_53_Picture_73.jpeg)

- **2** [セキュリティ]タブをクリックし、「信頼済みサイト」を選択します。
- **3** [サイト]をクリックします。

![](_page_53_Picture_74.jpeg)

**4** 「この Web サイトをゾーンに追加する」に、お使いのサーバー IP のアドレス を「http://xxx.xxx.xxx.xxx」のように入力します。

L

2

![](_page_54_Picture_0.jpeg)

**5** 「このゾーンのサイトはすべてサーバーの確認(https:)を必要とする」のチェッ クを外し、[追加]ボタンをクリックします。

![](_page_54_Picture_2.jpeg)

- **6** [閉じる]をクリックします。
- **7** ブラウザーを再起動します。

## □ 証明書エラーについて

Q

SSL ログインしたとき、「この Web サイトのセキュリティ証明書には問題があります。」と 証明書エラーが表示されたときは、ブラウザーに証明書をインポートしてください。 (画面は Windows 8 の Internet Explorer 11 のものです。ご使用のバージョンによっては、 操作方法が異なります。)

### ルート証明書をエクスポートする

**1** 「SSL(https)」をクリックして SSL ログインを行います。

ログインのしかたは、『ネットワーク機能・Information server 編』第 2 章の「ログインする・ ログアウトする」を参照してください。

**2** 「このサイトの閲覧を続行する(推奨されません)」をクリックします。

![](_page_55_Picture_112.jpeg)

- **3** [管理画面]をクリックします。 管理者パスワードを設定したときは、パスワードを入力します。
- **4** 一覧の「機器管理設定」から、[SSL 証明書設定]をクリックします。 メニューから「機器管理設定]→ [セキュリティー設定]→ [SSL 証明書設定]の順にクリッ クしても同じ操作になります。
- **5** 「ルート証明書」の[ダウンロード]をクリックします。

![](_page_55_Picture_113.jpeg)

- 
- **6** [保存]をクリックし、画面に従って証明書ファイルを任意の場所に保存します。

2

### ルート証明書をブラウザーにインポートする

エクスポートしたルート証明書を、ブラウザーにインポートします。ここでは、Windows 8 の Internet Explorer 11 にインポートする方法を記載します。 その他のブラウザーに関しては、ご使用になるブラウザーのヘルプを参照してください。

**1** ブラウザーを起動し、メニューバーあるいはツールバーの「ツール」-「インター ネットオプション」を選択します。

![](_page_56_Picture_59.jpeg)

**2** 「コンテンツ」タブをクリックし、証明書の[証明書(C)]をクリックします。

![](_page_56_Picture_5.jpeg)

![](_page_57_Picture_0.jpeg)

**3** 「信頼されたルート証明書機関」タブをクリックし、[インポート(I)]をクリッ クします。

![](_page_57_Picture_45.jpeg)

**4** 証明書のインポートウィザードが開始されたら、[次へ]をクリックします。

**5** エクスポートした証明書のファイル名を入力し、[次へ]をクリックします。

![](_page_57_Picture_46.jpeg)

[参照]をクリックして、証明書ファイルを参照することもできます。参照するときは、ファ イル名を「すべてのファイル(\*.\*)」にしてください。

![](_page_58_Figure_0.jpeg)

**6** 証明書ストアの内容を確認し、[次へ]をクリックします。

![](_page_58_Picture_33.jpeg)

「証明書をすべて次のストアに配置する」が選択されていることを確認してください。また、 証明書ストアが「信頼されたルート証明機関」になっていることを確認してください。 証明書ストアが間違っているときは、[参照]をクリックして、証明書ストアを選択し直し てください。

![](_page_58_Picture_4.jpeg)

### **7** 設定を確認し、[完了]をクリックします。

![](_page_58_Picture_34.jpeg)

![](_page_59_Picture_0.jpeg)

**9** インポートが終了したら、[OK]をクリックします。 **10** ブラウザーを再起動して、再度 SSL ログインを行います。

#### ■ 口補足

証明書をインポートしても証明書エラーになるときは、「サーバー証明書詳細表示」にて「証 明書の有効期間」を確認してください。ご使用になっているコンピューターの日付が、有 効期間の範囲外になっているときは証明書エラーになります。 コンピューターの日付を設定するか、ルート証明書とサーバー証明書の有効期限を変更し てから、証明書をエクスポートし、ブラウザーにインポートください。

2

# <span id="page-60-0"></span>停電のときは

# 本体の動作

### □ 停電になったとき

![](_page_60_Picture_175.jpeg)

### □ 停雷中

![](_page_60_Picture_176.jpeg)

\* 1 ISDN や光回線など加入回線以外を使用している場合は、電話をかけること・受けることは できません。また、通信回線への接続装置が停電により使用できないときも、電話をかける こと・受けることはできません。

\* 2 ハンドセットはオプションです。

# メモリーバックアップ

下記の情報はバックアップされており、停電や電源を切った場合でも消えることはありませ ん。

- ・宛先や発信元名
- ・日付や時刻などの登録内容
- ・各種機能の設定内容
- ・ポーリング蓄積原稿
- ・メモリーに蓄積されたファクス送信原稿
- ・記録紙がなくプリントできずメモリーに蓄積された画像データ

PC プリントやコピーのときに、一時的にメモリーに保存された画像データはバックアップ されません。

<span id="page-61-0"></span>停電になった場合は、時刻指定のリアルタイム通信予約が消去されます。電源が復旧した時 点で消去通知をプリントし、消えてしまった画像データの情報をお知らせします。

### プリント例

![](_page_61_Picture_40.jpeg)

### ○補足

通信エラーコードがプリントされた場合は、内容を確認して再送信してください。詳細は、 「ファクス通信のエラーコード」(2-3 ページ)を参照してください。

(空白ページ)

当社ホームページでは、各種商品の最新の情報などを提供しています。 本商品を最適にご利用いただくために、定期的にごらんいただくことをお勧めします。

当社ホームページ: http://web116.jp/ced/ http://flets-w.com/solution/kiki\_info/

使い方等でご不明の点がございましたら、NTT通信機器お取扱相談センタへお気軽にご相談ください。

## NTT通信機器お取扱相談センタ

■NTT東日本エリア (北海道、東北、関東、甲信越地区) でご利用のお客様 お問い合わせ先 : FEEEL 0120-970413 ※PHS・携帯電話・050IP電話からのご利用は:03-5667-7100(通話料金がかかります) 受付時間: 9:00~17:00 ※年末年始: 12月29日~1月3日は休業とさせていただきます。

■NTT西日本エリア (東海、北陸、近畿、中国、四国、九州地区) でご利用のお客様

お問い合わせ先 : 0120-248995

※PHS・携帯電話からも利用可能です。

受付時間: 9:00~17:00 ※年末年始: 12月29日~1月3日は休業とさせていただきます。

# 故障に関するお問い合わせ

故障した場合のお問い合わせは局番なしの113番へご連絡ください。(24時間 年中無休)

※ 携帯電話・PHSからは下記の電話番号にてお受けしています。

NTT東日本エリア 0120-000-113

NTT西日本エリア 0120-444-113

※ 故障修理等の対応時間は9:00~17:00となります。

(17:00~翌日9:00までは録音にて受付しており順次ご対応いたします。)

電話番号はお間違えにならないように、ご注意願います。

© 2015 NTTEAST・NTTWEST

![](_page_63_Picture_18.jpeg)